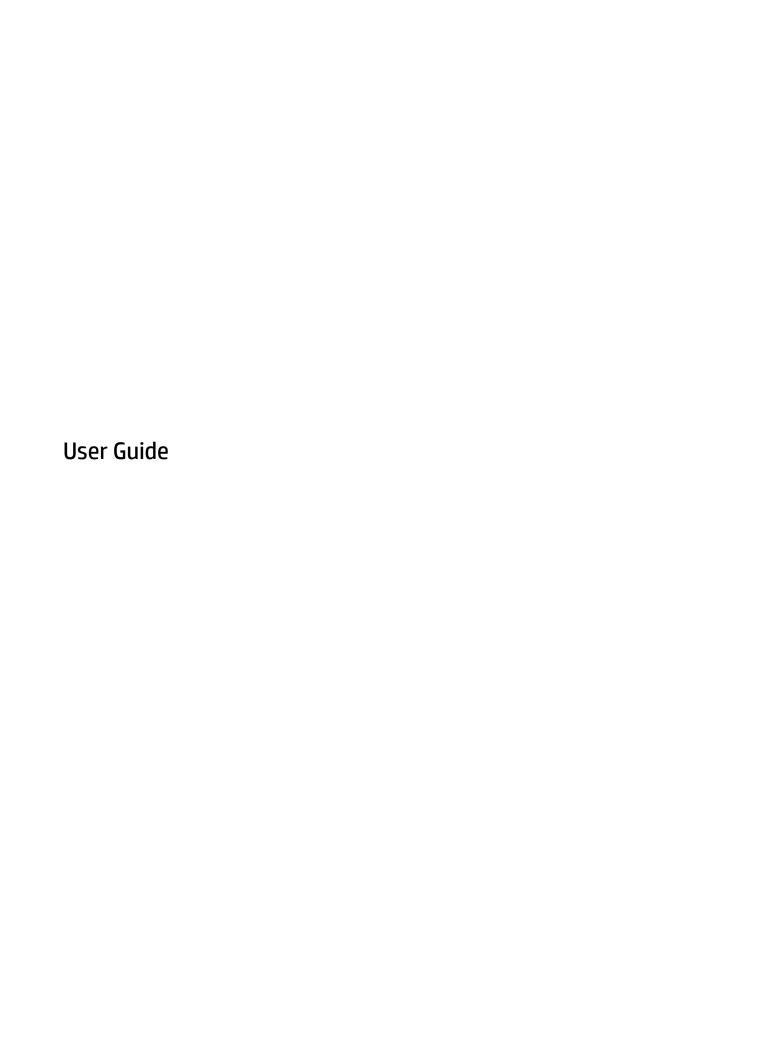

© Copyright 2018 HP Development Company,

AMD is a trademark of Advanced Micro Devices, Inc. Bluetooth is a trademark owned by its proprietor and used by HP Inc. under license. Intel, Celeron, and Pentium are trademarks of Intel Corporation in the U.S. and other countries. Windows is either a registered trademark or trademark of Microsoft Corporation in the United States and/or other countries.

The information contained herein is subject to change without notice. The only warranties for HP products and services are set forth in the express warranty statements accompanying such products and services. Nothing herein should be construed as constituting an additional warranty. HP shall not be liable for technical or editorial errors or omissions contained herein.

First Edition: March 2018

Document Part Number: L20654-001

### **Product notice**

This user guide describes features that are common to most models. Some features may not be available on your computer.

Not all features are available in all editions or versions of Windows. Systems may require upgraded and/or separately purchased hardware, drivers, software or BIOS update to take full advantage of Windows functionality. Windows 10 is automatically updated, which is always enabled. ISP fees may apply and additional requirements may apply over time for updates. See <a href="http://www.microsoft.com">http://www.microsoft.com</a>.

To access the latest user guides, go to <a href="http://www.hp.com/support">http://www.hp.com/support</a>, and follow the instructions to find your product. Then select **User Guides**.

### Software terms

By installing, copying, downloading, or otherwise using any software product preinstalled on this computer, you agree to be bound by the terms of the HP End User License Agreement (EULA). If you do not accept these license terms, your sole remedy is to return the entire unused product (hardware and software) within 14 days for a full refund subject to the refund policy of your seller.

For any further information or to request a full refund of the price of the computer, please contact your seller.

### Safety warning notice

**WARNING!** To reduce the possibility of heat-related injuries or of overheating the computer, do not place the computer directly on your lap or obstruct the computer air vents. Use the computer only on a hard, flat surface. Do not allow another hard surface, such as an adjoining optional printer, or a soft surface, such as pillows or rugs or clothing, to block airflow. Also, do not allow the AC adapter to come into contact with the skin or a soft surface, such as pillows or rugs or clothing, during operation. The computer and the AC adapter comply with the user-accessible surface temperature limits defined by the International Standard for Safety of Information Technology Equipment (IEC 60950).

# **Table of contents**

| 1 Wel | lcome                                                           |    |
|-------|-----------------------------------------------------------------|----|
|       | Finding information                                             | 2  |
|       |                                                                 |    |
| 2 Com | nponents                                                        |    |
|       | Locating hardware                                               |    |
|       | Locating software                                               |    |
|       | Right                                                           |    |
|       | Left                                                            | 7  |
|       | Display                                                         |    |
|       | Keyboard area                                                   | 9  |
|       | TouchPad                                                        | 9  |
|       | Lights                                                          | 10 |
|       | Buttons, vents, speakers, and fingerprint reader                | 12 |
|       | Special keys                                                    | 14 |
|       | Action keys                                                     | 15 |
|       | Hot keys (select products only)                                 | 17 |
|       | Bottom                                                          | 18 |
|       | Front                                                           | 19 |
|       | Cover                                                           | 20 |
|       | Labels                                                          | 21 |
|       | Inserting a SIM card (select products only)                     | 23 |
| 3 Net | work connections                                                | 24 |
|       | Connecting to a wireless network                                | 24 |
|       | Using the wireless controls                                     | 24 |
|       | Wireless button                                                 | 24 |
|       | Operating system controls                                       | 24 |
|       | Connecting to a WLAN                                            | 25 |
|       | Using HP Mobile Broadband (select products only)                | 25 |
|       | Using GPS (select products only)                                | 26 |
|       | Using Bluetooth wireless devices (select products only)         | 26 |
|       | Connecting Bluetooth devices                                    |    |
|       | Using NFC to share information (select products only)           |    |
|       | Sharing                                                         |    |
|       | Connecting to a wired network                                   |    |
|       | Connecting to a local area network (LAN) (select products only) |    |

| Using HP LAN-Wireless Protection (select products only)                                         | 28 |
|-------------------------------------------------------------------------------------------------|----|
| Turning on and customizing HP LAN-Wireless Protection                                           | 28 |
| Using HP MAC Address Pass Through to identify your computer on a network (select products only) | 28 |
| Customizing MAC Address Pass Through                                                            | 28 |
| 4 Navigating the screen                                                                         | 30 |
| Using TouchPad and touch screen gestures                                                        | 30 |
| Tap                                                                                             | 30 |
| Two-finger pinch zoom                                                                           | 31 |
| Two-finger slide (TouchPad only)                                                                | 31 |
| Two-finger tap (TouchPad only)                                                                  | 31 |
| Four-finger tap (TouchPad only)                                                                 | 31 |
| Three-finger swipe (TouchPad only)                                                              | 32 |
| One-finger slide (touch screen only)                                                            | 33 |
| Using an optional keyboard or mouse                                                             | 33 |
| Using an on-screen keyboard (select products only)                                              | 33 |
| 5 Entertainment features                                                                        | 34 |
| Using a camera (select products only)                                                           | 34 |
| Using audio                                                                                     | 34 |
| Connecting speakers                                                                             | 34 |
| Connecting headphones                                                                           | 34 |
| Connecting headsets                                                                             | 35 |
| Using sound settings                                                                            | 35 |
| Using video                                                                                     | 35 |
| Connecting a DisplayPort device using a USB Type-C cable (select products only)                 | 35 |
| Connecting video devices using an HDMI cable (select products only)                             | 36 |
| Setting up HDMI audio                                                                           | 37 |
| Discovering and connecting to Miracast-compatible wireless displays (select products only)      | 38 |
| Using data transfer                                                                             | 38 |
| Connecting devices to a USB Type-C port (select products only)                                  | 38 |
| 6 Managing power                                                                                | 39 |
| Using Sleep                                                                                     | 39 |
| Initiating and exiting Sleep                                                                    | 39 |
| Shutting down (turning off) the computer                                                        | 39 |
| Using the Power icon and Power Options                                                          | 40 |
| Running on battery power                                                                        | 40 |
| Using HP Fast Charge (select products only)                                                     | 40 |
| Displaying hattery charge                                                                       | 41 |

|               | Conserving battery power                                         | 41 |
|---------------|------------------------------------------------------------------|----|
|               | Identifying low battery levels                                   | 41 |
|               | Resolving a low battery level                                    | 41 |
|               | Resolving a low battery level when external power is available   | 41 |
|               | Resolving a low battery level when no power source is available  | 42 |
|               | Factory-sealed battery                                           | 42 |
| Run           | ning on external power                                           | 42 |
| 7 Security    |                                                                  | 43 |
| •             | tecting the computer                                             |    |
|               |                                                                  |    |
|               | Setting passwords in Windows                                     |    |
|               | Setting passwords in Computer Setup                              | 45 |
|               | Managing a BIOS administrator password                           | 45 |
|               | Entering a BIOS administrator password                           | 46 |
| Usir          | ng antivirus software                                            | 47 |
| Usir          | ng firewall software                                             | 47 |
| Usir          | ng an optional security cable (select products only)             | 47 |
| 8 Maintenance | 2                                                                | 48 |
| Upd           | lating programs and drivers                                      | 48 |
| Clea          | aning your computer                                              | 48 |
|               | Cleaning procedures                                              | 48 |
|               | Cleaning the display                                             | 49 |
|               | Cleaning the sides or cover                                      | 49 |
|               | Cleaning the TouchPad, keyboard, or mouse (select products only) | 49 |
| Trav          | veling with or shipping your computer                            | 49 |
| 9 Backup and  | recovery information                                             | 51 |
| Usir          | ng HP ThinUpdate                                                 | 51 |
| 10 Computer S | Setup (BIOS), TPM, and HP Sure Start                             | 52 |
| Usir          | ng Computer Setup                                                | 52 |
|               | Starting Computer Setup                                          | 52 |
|               | Navigating and selecting in Computer Setup                       | 52 |
|               | Restoring factory settings in Computer Setup                     | 53 |
|               | Updating the BIOS                                                | 54 |
|               | Determining the BIOS version                                     | 54 |
|               | Downloading a BIOS update                                        | 54 |
|               | Changing the boot order using the f9 prompt                      | 55 |

| TPM BIOS settings (select products only)                                                     | 55 |
|----------------------------------------------------------------------------------------------|----|
| Using HP Sure Start (select products only)                                                   | 55 |
| 11 Using HP PC Hardware Diagnostics                                                          | 56 |
| Using HP PC Hardware Diagnostics Windows                                                     | 56 |
| Downloading HP PC Hardware Diagnostics Windows                                               | 56 |
| Downloading the latest HP PC Hardware Diagnostics Windows version                            | 56 |
| Downloading HP Hardware Diagnostics Windows by product name or number (select products only) | 57 |
| Installing HP PC Hardware Diagnostics Windows                                                | 57 |
| Using HP PC Hardware Diagnostics UEFI                                                        | 57 |
| Starting HP PC Hardware Diagnostics UEFI                                                     | 57 |
| Downloading HP PC Hardware Diagnostics UEFI to a USB flash drive                             | 58 |
| Downloading the latest HP PC Hardware Diagnostics UEFI version                               | 58 |
| Downloading HP PC Hardware Diagnostics UEFI by product name or number (select products only) | 58 |
| Using Remote HP PC Hardware Diagnostics UEFI settings (select products only)                 | 58 |
| Downloading Remote HP PC Hardware Diagnostics UEFI                                           | 59 |
| Downloading the latest Remote HP PC Hardware Diagnostics UEFI version                        | 59 |
| Downloading Remote HP PC Hardware Diagnostics UEFI by product name or number                 | 59 |
| Customizing Remote HP PC Hardware Diagnostics UEFI settings                                  |    |
| 12 Specifications                                                                            | 60 |
| Input power                                                                                  | 60 |
| Operating environment                                                                        | 61 |
| 13 Electrostatic Discharge                                                                   | 62 |
| 14 Accessibility                                                                             | 63 |
| Supported assistive technologies                                                             | 63 |
| Contacting support                                                                           | 63 |
| Indo.                                                                                        | 64 |

# 1 Welcome

After you set up and register the computer, we recommend the following steps to get the most out of your smart investment:

- TIP: To quickly return to the computer Start screen from an open app or the Windows desktop, press the Windows key again will return you to the previous screen.
- **Connect to the Internet**—Set up your wired or wireless network so that you can connect to the Internet. For more information, see <u>Network connections on page 24</u>.
- **Update your antivirus software**—Protect your computer from damage caused by viruses. The software is preinstalled on the computer. For more information, see Using antivirus software on page 47.
- **Get to know your computer**—Learn about your computer features. See <u>Components on page 4</u> and <u>Navigating the screen on page 30</u> for additional information.
- **Find installed software**—Access a list of the software preinstalled on the computer: Select the **Start** button.
  - or –

Right-click the **Start** button, and then select **Programs and Features**.

Back up your hard drive by creating recovery discs or a recovery flash drive. See <u>Backup and recovery</u> information on page 51.

# **Finding information**

To locate resources that provide product details, how-to information, and more, use this table.

| Resource                                                                                  |                                                                                                    | Con                                                                                                    | Contents                                                          |  |  |
|-------------------------------------------------------------------------------------------|----------------------------------------------------------------------------------------------------|----------------------------------------------------------------------------------------------------|-------------------------------------------------------------------|--|--|
| Setup Instructions                                                                        |                                                                                                    | •                                                                                                    | Overview of computer setup and features                           |  |  |
| HP support                                                                                |                                                                                                    | •                                                                                                    | Online chat with an HP technician                                 |  |  |
| For HP support, go to <a href="http://www.hp.com/support">http://www.hp.com/support</a> . |                                                                                                    | •                                                                                                    | Support telephone numbers                                         |  |  |
|                                                                                           |                                                                                                    | •                                                                                                    | Replacement parts videos (select products only)                   |  |  |
|                                                                                           |                                                                                                    | •                                                                                                    | Maintenance and service guides                                    |  |  |
|                                                                                           |                                                                                                    | •                                                                                                    | HP service center locations                                       |  |  |
| Saf                                                                                       | ety & Comfort Guide                                                                                               | •                                                                                                    | Proper workstation setup                                          |  |  |
| To a                                                                                      | access this guide:                                                                                                | •                                                                                                    | Guidelines for posture and work habits that increase your comfort |  |  |
| <b>A</b>                                                                                  | Select the Start button, select HP Help and Support,                                                              |                                                                                                    | and decrease your risk of injury                                  |  |  |
| 0.                                                                                        | and then select <b>HP Documentation</b> .                                                                         | •                                                                                                    | Electrical and mechanical safety information                      |  |  |
| – or                                                                                      |                                                                                                    |                                                                                                    |                                                                   |  |  |
| <b>A</b>                                                                                  | Select the <b>Start</b> button, select <b>HP</b> , and then select <b>HP Documentation</b> .                      |                                                                                                    |                                                                   |  |  |
| – or                                                                                      | ·-                                                                                                    |                                                                                                    |                                                                   |  |  |
| <b>A</b>                                                                                  | Go to http://www.hp.com/ergo.                                                                                     |                                                                                                    |                                                                   |  |  |
|                                                                                           | <b>IMPORTANT:</b> You must be connected to the Internet to access the latest version of the user guide.           |                                                                                                    |                                                                   |  |  |
| Regulatory, Safety and Environmental Notices                                              |                                                                                                    | Important regulatory notices, including information about processing the second of the second of the second o |                                                                   |  |  |
| To access this document:                                                                  |                                                                                                    |                                                                                                    | battery disposal, if needed.                                      |  |  |
| <b>A</b>                                                                                  | Select the <b>Start</b> button, select <b>HP Help and Support</b> , and then select <b>HP Documentation</b> .     |                                                                                                    |                                                                   |  |  |
| – or                                                                                      | -                                                                                                    |                                                                                                    |                                                                   |  |  |
| <b>A</b>                                                                                  | Select the $\textbf{Start}$ button, select $\textbf{HP},$ and then select $\textbf{HP}$ $\textbf{Documentation}.$ |                                                                                                    |                                                                   |  |  |
| Lim                                                                                       | ited Warranty*                                                                                                    | •                                                                                                    | Specific warranty information about this computer                 |  |  |
| To a                                                                                      | access this document:                                                                                             |                                                                                                    |                                                                   |  |  |
| <b>A</b>                                                                                  | Select the <b>Start</b> button, select <b>HP Help and Support</b> , and then select <b>HP Documentation</b> .     |                                                                                                    |                                                                   |  |  |
| – or                                                                                      | ·-                                                                                                    |                                                                                                    |                                                                   |  |  |
| <b>A</b>                                                                                  | Select the $\textbf{Start}$ button, select $\textbf{HP},$ and then select $\textbf{HP}$ $\textbf{Documentation}.$ |                                                                                                    |                                                                   |  |  |
| – or                                                                                      | · <b>-</b>                                                                                                    |                                                                                                    |                                                                   |  |  |
| <b>A</b>                                                                                  | Go to http://www.hp.com/go/orderdocuments.                                                                        |                                                                                                    |                                                                   |  |  |
|                                                                                           | <b>IMPORTANT:</b> You must be connected to the Internet to access the latest version of the user guide.           |                                                                                                    |                                                                   |  |  |

<sup>\*</sup>You can find your HP Limited Warranty located with the user guides on your product and/or on the CD or DVD provided in the box. In some countries or regions, HP may provide a printed warranty in the box. For countries or regions where the warranty is not provided in printed format, you can request a copy from <a href="http://www.hp.com/go/orderdocuments">http://www.hp.com/go/orderdocuments</a>. For products purchased in Asia Pacific, you

Resource Contents

can write to HP at POD, PO Box 161, Kitchener Road Post Office, Singapore 912006. Include your product name, and your name, phone number, and postal address.

# **2** Components

Your computer features top-rated components. This chapter provides details about your components, where they're located, and how they work.

# **Locating hardware**

To find out what hardware is installed on your computer:

▲ Type device manager in the taskbar search box, and then select the Device Manager app.

A list displays all the devices installed on your computer.

For information about system hardware components and the system BIOS version number, press fn+esc (select products only).

# **Locating software**

To find out what software is installed on your computer:

Select the Start button.

- or -

Right-click the **Start** button, and then select **Programs and Features**.

# Right

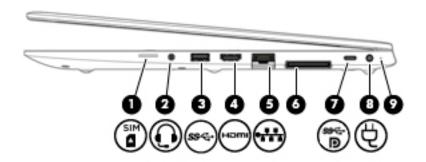

| Comp | onent          |                                                           | Description                                                                                                    |
|------|----------------|-----------------------------------------------------------|----------------------------------------------------------------------------------------------------|
| (1)  | SIM            | SIM card slot or plug                                     | Supports a wireless subscriber identity module (SIM) card or plug.                                                                                                    |
|      |                |                                                           | <b>NOTE:</b> All models have a SIM card slot and icon, but models that do not have the HP Mobile Broadband Module, a wireless wide area network (WWAN) device, installed at the factory are shipped with a non-removable plug inserted into the slot. |
| (2)  | O              | Audio-out (headphone)/Audio-in (microphone)<br>combo jack | Connects optional powered stereo speakers, headphones, earbuds, a headset, or a television audio cable. Also connects an optional headset microphone. This jack does not support optional standalone microphones.                                     |
|      |                |                                                           | <b>WARNING!</b> To reduce the risk of personal injury, adjust the volume before putting on headphones, earbuds, or a headset. For additional safety information, refer to the <i>Regulatory</i> , <i>Safety, and Environmental Notices</i> .          |
|      |                |                                                           | To access this guide:                                                                                                    |
|      |                |                                                           | Select the Start button, select HP Help and Support, and<br>then select HP Documentation.                                                                                                    |
|      |                |                                                           | – or –                                                                                                    |
|      |                |                                                           | Select the Start button, select HP, and then select HP Documentation.                                                                                                    |
|      |                |                                                           | <b>NOTE:</b> When a device is connected to the jack, the computer speakers are disabled.                                                                                                    |
| (3)  | ss←            | USB SuperSpeed port                                       | Connects a USB device, such as a cell phone, camera, activity tracker, or smartwatch, and provides high-speed data transfer.                                                                                                    |
| (4)  | нот            | HDMI port                                                 | Connects an optional video or audio device, such as a high-<br>definition television, any compatible digital or audio<br>component, or a high-speed High Definition Multimedia<br>Interface (HDMI) device.                                            |
| (5)  |                | RJ-45 (network) jack/status lights                        | Connects a network cable.                                                                                                    |
|      | •              |                                                           | Green (left): The network is connected.                                                                                                    |
|      |                |                                                           | Amber (right): Activity is occurring on the network.                                                                                                    |
| (6)  |                | Docking connector                                         | Connects an optional docking device.                                                                                                    |
| (7)  | ss <b>⋲∙</b> Ð | USB Type-C SuperSpeed port and DisplayPort                | When the computer is on, connects and charges most USB devices that have a Type-C connector, such as a cell phone,                                                                                                    |

| Component |   |                 | Description                                                                                                    |
|-----------|---|-----------------|----------------------------------------------------------------------------------------------------|
|           |   |                 | camera, activity tracker, or smartwatch, and provides high-<br>speed data transfer.                                                                                                    |
|           |   |                 | <b>NOTE:</b> Cables and/or adapters (purchased separately) may be required.                                                                                                    |
|           |   |                 | – and –                                                                                                    |
|           |   |                 | Connects a DisplayPort device that has a USB Type-C connector, providing display output.                                                                                                   |
| (8)       | Ą | Power connector | Connects an AC adapter.                                                                                                    |
| (9)       |   | Battery light   | When AC power is connected:                                                                                                    |
|           |   |                 | White: The battery charge is greater than 90 percent.                                                                                                    |
|           |   |                 | Amber: The battery charge is from 0 to 90 percent.                                                                                                    |
|           |   |                 | Off: The battery is not charging.                                                                                                    |
|           |   |                 | When AC power is disconnected (battery not charging):                                                                                                    |
|           |   |                 | <ul> <li>Blinking amber: The battery has reached a low battery<br/>level. When the battery has reached a critical battery level,<br/>the battery light begins blinking rapidly.</li> </ul> |
|           |   |                 | Off: The battery is not charging.                                                                                                    |

# Left

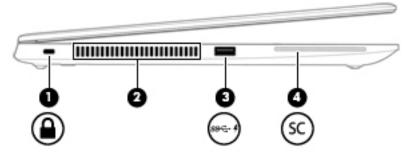

| Component |               |                                              | Description                                                                                                    |  |
|-----------|---------------|----------------------------------------------|----------------------------------------------------------------------------------------------------|--|
| (1)       | Δ             | Security cable slot                          | Attaches an optional security cable to the computer.                                                                                                    |  |
|           | •             |                                              | <b>NOTE:</b> The security cable is designed to act as a deterrent, but it may not prevent the computer from being mishandled or stolen.                                                    |  |
| (2)       |               | Vent                                         | Enables airflow to cool internal components.                                                                                                    |  |
|           |               |                                              | <b>NOTE:</b> The computer fan starts up automatically to cool internal components and prevent overheating. It is normal for the internal fan to cycle on and off during routine operation. |  |
| (3)       | ss <b>- 4</b> | USB SuperSpeed port with HP Sleep and Charge | Connects a USB device, provides high-speed data transfer, and even when the computer is off, charges most products such as a cell phone, camera, activity tracker, or smartwatch.          |  |
| (4)       | SC            | Smart card reader                            | Supports optional smart cards.                                                                                                    |  |

# **Display**

NOTE: Refer to the illustration that most closely matches your computer.

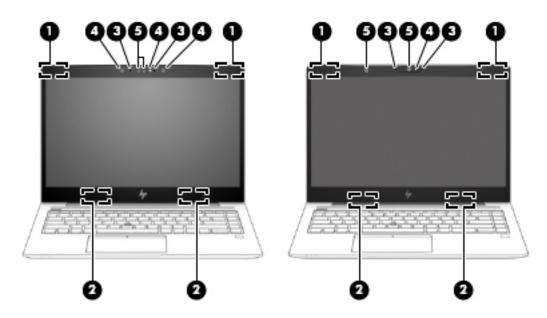

| Component |                                        | Description                                                                                                    |
|-----------|----------------------------------------|----------------------------------------------------------------------------------------------------|
| (1)       | WWAN antennas* (select products only)  | Send and receive wireless signals to communicate with wireless wide area networks (WWANs).                                                                                                    |
| (2)       | WLAN antennas* (select products only)  | Send and receive wireless signals to communicate with wireless local area networks (WLANs).                                                                                                    |
| (3)       | Internal microphones                   | Record sound.                                                                                                    |
| (4)       | Camera light(s) (select products only) | On: One or more cameras are in use.                                                                                                    |
| (5)       | Camera(s) (select products only)       | Allow(s) you to video chat, record video, and record still images. To use your camera, see <u>Using a camera</u> ( <u>select products only</u> ) on page 34. Some cameras also allow a facial recognition logon to Windows, instead of a password logon.  NOTE: Camera functions vary depending on the camera hardware and software installed on your product. |

<sup>\*</sup>The antennas are not visible from the outside of the computer. For optimal transmission, keep the areas immediately around the antennas free from obstructions.

For wireless regulatory notices, see the section of the Regulatory, Safety, and Environmental Notices that applies to your country or region.

To access this guide:

Select the **Start** button, select **HP Help and Support**, and then select **HP Documentation**.

– or –

▲ Select the **Start** button, select **HP**, and then select **HP Documentation**.

# **Keyboard area**

## **TouchPad**

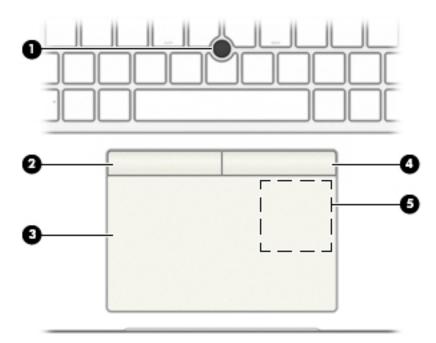

| Component |                                                                                  | Description                                                                            |
|-----------|----------------------------------------------------------------------------------|----------------------------------------------------------------------------------------|
| (1)       | Pointing stick                                                                   | Moves the pointer on the screen.                                                       |
| (2)       | Left pointing stick button                                                       | Functions like the left button on an external mouse.                                   |
| (3)       | TouchPad zone                                                                    | Reads your finger gestures to move the pointer or activate items on the screen.        |
| (4)       | Right pointing stick button                                                      | Functions like the right button on an external mouse.                                  |
| (5)       | Near Field Communications (NFC) tapping area and antenna* (select products only) | Allows you to wirelessly share information when you tap it with an NFC-enabled device. |

<sup>\*</sup>The antenna is not visible from the outside of the computer. For optimal transmission, keep the area immediately around the antenna free from obstructions.

For wireless regulatory notices, see the section of the *Regulatory, Safety, and Environmental Notices* that applies to your country or region.

To access this guide:

▲ Select the **Start** button, select **HP Help and Support**, and then select **HP Documentation**.

– or –

▲ Select the **Start** button, select **HP**, and then select **HP Documentation**.

# Lights

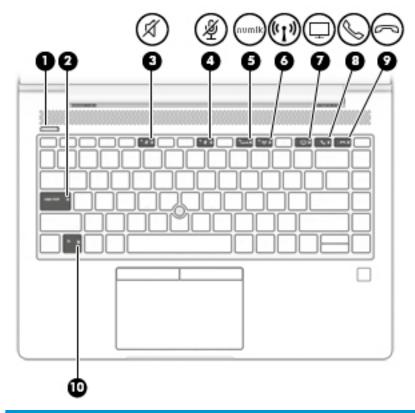

| Comp | onent              |                             | Description                                                                                                    |
|------|--------------------|-----------------------------|----------------------------------------------------------------------------------------------------|
| (1)  |                    | Power light                 | On: The computer is on.                                                                                                    |
|      |                    |                             | <ul> <li>Blinking: The computer is in the Sleep state, a power-saving<br/>state. The computer shuts off power to the display and<br/>other unneeded components.</li> </ul> |
|      |                    |                             | Off: The computer is off.                                                                                                    |
| (2)  |                    | Caps lock light             | On: Caps lock is on, which switches the key input to all capital letters.                                                                                                  |
| (3)  | -2/                | Mute light                  | On: Computer sound is off.                                                                                                    |
|      | X                  |                             | Off: Computer sound is on.                                                                                                    |
| (4)  | 186                | Microphone mute light       | On: Microphone is off.                                                                                                    |
|      | 2                  |                             | Off: Microphone is on.                                                                                                    |
| (5)  | num lk             | Num lk light                | On: Num lock is on.                                                                                                    |
| (6)  | ( <sup>(1)</sup> ) | Wireless light              | On: An integrated wireless device, such as a wireless local area network (WLAN) device and/or a Bluetooth® device, is on.                                                  |
|      |                    |                             | <b>NOTE:</b> On some models, the wireless light is amber when all wireless devices are off.                                                                                |
| (7)  | $\Box$             | Sharing or presenting light | On: Sharing is on.                                                                                                    |

| Component |   |                   | Description                                                                                            |
|-----------|---|-------------------|----------------------------------------------------------------------------------------------------|
| (8)       | C | Call answer light | On: Call answer is on.                                                                                 |
| (9)       | 8 | Call end light    | On: Call end is on.                                                                                    |
| (10)      |   | Fn lock light     | On: The fn key is locked. For more information, see <u>Hot keys</u> (select products only) on page 17. |

# Buttons, vents, speakers, and fingerprint reader

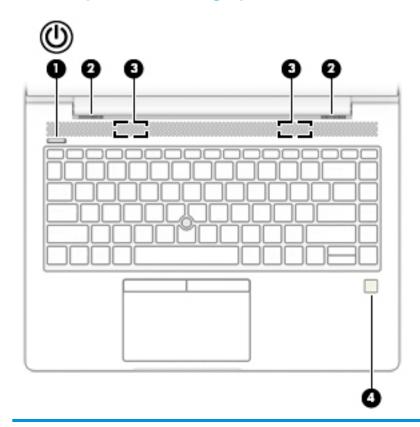

| Component |                  | Description                                                                                                    |
|-----------|------------------|----------------------------------------------------------------------------------------------------|
| (1)       | (U) Power button | <ul> <li>When the computer is off, press the button to turn on the<br/>computer.</li> </ul>                                                                                                |
|           |                  | <ul> <li>When the computer is on, press the button briefly to initiate<br/>Sleep.</li> </ul>                                                                                               |
|           |                  | <ul> <li>When the computer is in the Sleep state, press the button<br/>briefly to exit Sleep.</li> </ul>                                                                                   |
|           |                  | <b>CAUTION:</b> Pressing and holding down the power button results in the loss of unsaved information.                                                                                     |
|           |                  | If the computer has stopped responding and shutdown procedures are ineffective, press and hold the power button for at least 5 seconds to turn off the computer.                           |
|           |                  | To learn more about your power settings, see your power options.                                                                                                    |
|           |                  | Right-click the <b>Power meter</b> icon and then select                                                                                                    |
|           |                  | Power Options.                                                                                                    |
| (2)       | Vents (2)        | Enable airflow to cool internal components.                                                                                                    |
|           |                  | <b>NOTE:</b> The computer fan starts up automatically to cool internal components and prevent overheating. It is normal for the internal fan to cycle on and off during routine operation. |

| Componen | t                          | Description                                                                                                    |
|----------|----------------------------|----------------------------------------------------------------------------------------------------|
| (3)      | Speakers (2)               | Produce sound.                                                                                                    |
| (4)      | Fingerprint reader or plug | Allows a fingerprint logon to Windows, instead of a password logon.                                                                  |
|          |                            | <b>NOTE:</b> The fingerprint reader and plug look similar. To verify you have a fingerprint reader and not a plug, press the Windows |
|          |                            | key <b>e</b> on your keyboard, select <b>Settings</b> , select <b>Accounts</b> ,                                                     |
|          |                            | and then select <b>Sign-in options</b> and follow the on-screen instructions.                                                        |

# **Special keys**

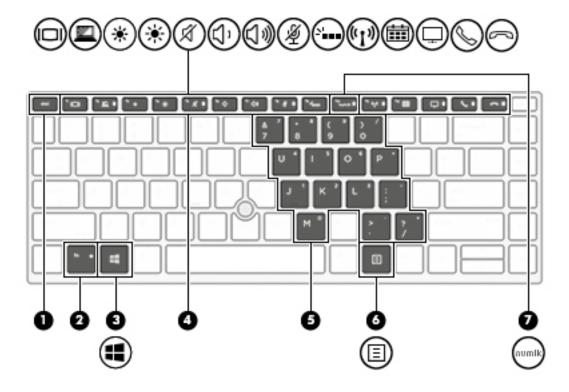

| Component |    |                                                | Description                                                                                                    |
|-----------|----|------------------------------------------------|----------------------------------------------------------------------------------------------------|
| (1)       |    | esc key                                        | Displays system information when pressed in combination with the fn key.                                                                                                    |
| (2)       |    | fn key                                         | Executes frequently used system functions when pressed in combination with another key. Such key combinations are called <i>hot keys</i> .                                                                                                    |
|           |    |                                                | See Hot keys (select products only) on page 17.                                                                                                    |
| (3)       | == | Windows key                                    | Opens the <b>Start</b> menu.                                                                                                    |
|           |    |                                                | <b>NOTE:</b> Pressing the Windows key again will close the <b>Start</b> menu.                                                                                                    |
| (4)       |    | Action keys                                    | Execute frequently used system functions.                                                                                                    |
|           |    |                                                | See Action keys on page 15.                                                                                                    |
| (5)       |    | Embedded numeric keypad                        | A numeric keypad superimposed over the keyboard alphabet keys. When num lk is pressed, the keypad can be used like an external numeric keypad. Each key on the keypad performs the function indicated by the icon in the upper-right corner of the key. |
|           |    |                                                | <b>NOTE:</b> If the keypad function is active when the computer is turned off, that function is reinstated when the computer is turned back on.                                                                                                    |
| (6)       | Ξ  | Windows application key (select products only) | Displays options for a selected object.                                                                                                    |
| (7)       |    | num lk key                                     | Turns the embedded numeric keypad on and off.                                                                                                    |
|           |    |                                                |                                                                                                    |

# **Action keys**

An action key performs the function indicated by the icon on the key. To determine which keys are on your product, see Special keys on page 14.

To use an action key, press and hold the key.

| Icon               | Description                                                                                                    |
|--------------------|----------------------------------------------------------------------------------------------------|
| 101                | Switches the screen image among display devices connected to the system. For example, if a monitor is connected to the computer, repeatedly pressing the key alternates the screen image from computer display to monitor display to simultaneous display on both the computer and monitor. |
| <u> </u>           | Helps prevent side-angle viewing from onlookers (select products only). If needed, decrease or increase brightness for well-lit or darker environments. Press the key again to turn off the privacy screen.                                                                                 |
|                    | NOTE: To quickly turn on the highest privacy setting, press fn+p.                                                                                                    |
|                    |                                                                                                    |
| *                  | Decreases the screen brightness incrementally as long as you hold down the key.                                                                                                    |
| *                  | Increases the screen brightness incrementally as long as you hold down the key.                                                                                                    |
| Ŕ                  | Mutes or restores speaker sound.                                                                                                    |
| ζ)،                | Decreases speaker volume incrementally while you hold down the key.                                                                                                    |
| <b>(</b> '))       | Increases speaker volume incrementally while you hold down the key.                                                                                                    |
| Ą                  | Mutes the microphone.                                                                                                    |
| N                  | Turns the keyboard backlight off or on (select products only).                                                                                                    |
|                    | NOTE: To conserve battery power, turn off this feature.                                                                                                    |
| (( <sub>1</sub> )) | Turns the wireless feature on or off.                                                                                                    |
| .1.                | NOTE: A wireless network must be set up before a wireless connection is possible.                                                                                                    |
|                    | Provides quick access to your Skype for Business calendar.                                                                                                    |
|                    | <b>NOTE:</b> This feature requires Skype® for Business or Lync® 2013 running on Microsoft Exchange or Office 365® servers.                                                                                                    |
|                    | Turns the screen sharing function on or off.                                                                                                    |
| Ţ.                 | <b>NOTE:</b> This feature requires Skype for Business or Lync 2013 running on Microsoft Exchange or Office 365 servers.                                                                                                    |

| lcon     | Description                                                                                                    |
|----------|----------------------------------------------------------------------------------------------------|
| Ω        | Answers a call.                                                                                                    |
| <b>(</b> | Starts a call during a 1-on-1 chat.                                                                                     |
|          | Places a call on hold.                                                                                                  |
|          | <b>NOTE:</b> This feature requires Skype for Business or Lync 2013 running on Microsoft Exchange or Office 365 servers. |
|          | Ends a call.                                                                                                    |
|          | Declines incoming calls.                                                                                                |
|          | Ends screen sharing.                                                                                                    |
|          | <b>NOTE:</b> This feature requires Skype for Business or Lync 2013 running on Microsoft Exchange or Office 365 servers. |

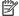

NOTE: The action key feature is enabled at the factory. You can disable this feature by pressing and holding the fn key and the left shift key. The fn lock light will turn on. After you have disabled the action key feature, you can still perform each function by pressing the fn key in combination with the appropriate action key.

# Hot keys (select products only)

A hot key is the combination of the fn key and another key.

To use a hot key:

▲ Press the fn key, and then press one of the keys listed in the following table.

| Key | Description               |  |
|-----|---------------------------|--|
| С   | Turns on scroll lock.     |  |
| R   | Breaks the operation.     |  |
| S   | Sends a programing query. |  |

# **Bottom**

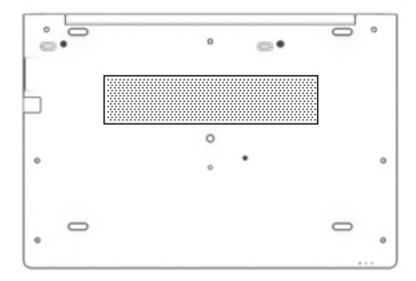

| Component | Description                                                                                                    |
|-----------|----------------------------------------------------------------------------------------------------|
| Vent      | Enables airflow to cool internal components.                                                                                                    |
|           | <b>NOTE:</b> The computer fan starts up automatically to cool internal components and prevent overheating. It is normal for the internal fan to cycle on and off during routine operation. |

# **Front**

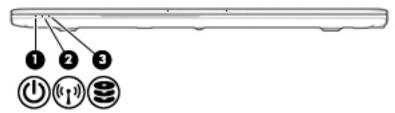

| Component |                    |                | Description                                                                                                    |
|-----------|--------------------|----------------|----------------------------------------------------------------------------------------------------|
| (1)       | Φ                  | Power light    | <ul> <li>On: The computer is on.</li> <li>Blinking: The computer is in the Sleep state, a power-saving state. The computer shuts off power to the display and other unneeded components.</li> <li>Off: The computer is off.</li> </ul> |
| (2)       | (c <sup>1</sup> )) | Wireless light | On: An integrated wireless device, such as a wireless local area network (WLAN) device and/or a Bluetooth® device, is on.  NOTE: On some models, the wireless light is amber when all wireless devices are off.                        |
| (3)       | 8                  | Drive light    | Blinking white: The hard drive is being accessed.                                                                                                    |

# Cover

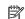

NOTE: Refer to the illustration that most closely matches your computer.

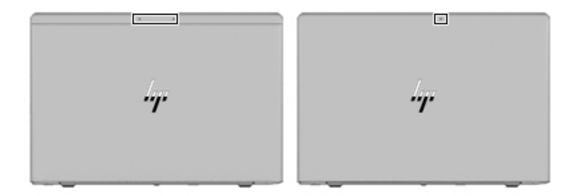

| Component                                          | Description      |
|----------------------------------------------------|------------------|
| Internal microphone(s) (1 or 2 depending on model) | Record(s) sound. |

### **Labels**

The labels affixed to the computer provide information you may need when you troubleshoot system problems or travel internationally with the computer. Labels may be in paper form or imprinted on the product.

- IMPORTANT: Check the following locations for the labels described in this section: the bottom of the computer, inside the battery bay, under the service door, on the back of the display, or on the bottom of a tablet kickstand.
  - Service label—Provides important information to identify your computer. When contacting support, you
    may be asked for the serial number, the product number, or the model number. Locate this information
    before you contact support.

Your service label will resemble one of the examples shown below. Refer to the illustration that most closely matches the service label on your computer.

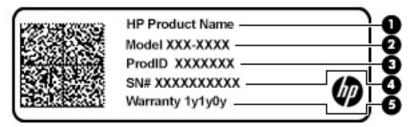

# Component (1) HP product name (select products only) (2) Model number (3) Product ID (4) Serial number (5) Warranty period

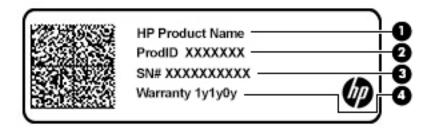

### \_\_\_\_\_

- (1) HP product name (select products only)
- (2) Product ID

Component

| Comp | Component       |  |  |
|------|-----------------|--|--|
| (3)  | Serial number   |  |  |
| (4)  | Warranty period |  |  |

- Regulatory label(s)—Provide(s) regulatory information about the computer.
- Wireless certification label(s)—Provide(s) information about optional wireless devices and the approval
  markings for the countries or regions in which the devices have been approved for use.

# Inserting a SIM card (select products only)

**CAUTION:** To prevent damage to the connectors, use minimal force when inserting a SIM card.

To insert a SIM card, follow these steps:

- 1. Turn off the computer by using the Shut down command.
- 2. Insert the SIM card into the SIM card slot, and then press in on the SIM card until it is firmly seated.
  - NOTE: The SIM card in your computer may look slightly different from the illustration in this section.
  - NOTE: See the image next to the SIM card slot on the right side of the computer to determine which way the SIM card should be inserted into your computer.

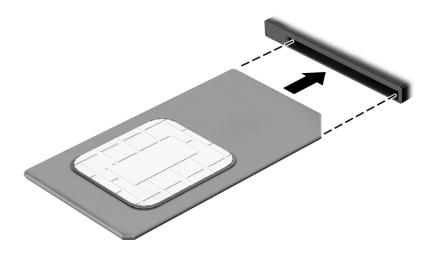

To remove a SIM card, press in on the SIM card, and then remove it from the slot.

# 3 Network connections

Your computer can travel with you wherever you go. But even at home, you can explore the globe and access information from millions of websites using your computer and a wired or wireless network connection. This chapter will help you get connected to that world.

# Connecting to a wireless network

Your computer may be equipped with one or more of the following wireless devices:

- WLAN device—Connects the computer to wireless local area networks (commonly referred to as Wi-Fi
  networks, wireless LANs, or WLANs) in corporate offices, your home, and public places such as airports,
  restaurants, coffee shops, hotels, and universities. In a WLAN, the mobile wireless device in your
  computer communicates with a wireless router or a wireless access point.
- HP Mobile Broadband Module (select products only)—A wireless wide area network (WWAN) device that
  gives you wireless connectivity over a much larger area. Mobile network operators install base stations
  (similar to cell phone towers) throughout large geographic areas, effectively providing coverage across
  entire states, regions, or even countries.
- Bluetooth® device—Creates a personal area network (PAN) to connect to other Bluetooth-enabled
  devices such as computers, phones, printers, headsets, speakers, and cameras. In a PAN, each device
  communicates directly with other devices, and devices must be relatively close together—typically
  within 10 meters (approximately 33 feet) of each other.

### **Using the wireless controls**

You can control the wireless devices in your computer using one or more of these features:

- Wireless button (also called airplane mode key or wireless key) (referred to in this chapter as wireless button)
- Operating system controls

### **Wireless button**

The computer may have a wireless button, one or more wireless devices, and one or two wireless lights. All the wireless devices on your computer are enabled at the factory.

The wireless light indicates the overall power state of your wireless devices, not the status of individual devices.

### **Operating system controls**

The Network and Sharing Center allows you to set up a connection or network, connect to a network, and diagnose and repair network problems.

To use operating system controls:

- Type control panel in the taskbar search box, and then select Control Panel.
- 2. Select **Network and Internet**, and then select **Network and Sharing Center**.

### **Connecting to a WLAN**

NOTE: When you are setting up Internet access in your home, you must establish an account with an Internet service provider (ISP). To purchase Internet service and a modem, contact a local ISP. The ISP will help set up the modem, install a network cable to connect your wireless router to the modem, and test the Internet service.

To connect to a WLAN, follow these steps:

- Be sure that the WLAN device is on.
- Select the network status icon in the taskbar, and then connect to one of the available networks.
  If the WLAN is a security-enabled WLAN, you are prompted to enter a security code. Enter the code, and
  - If the WLAN is a security-enabled WLAN, you are prompted to enter a security code. Enter the code, and then select **Next** to complete the connection.
- NOTE: If no WLANs are listed, you may be out of range of a wireless router or access point.
- NOTE: If you do not see the WLAN you want to connect to, right-click the network status icon in the taskbar, and then select **Open Network and Sharing Center**. Select **Set up a new connection or network**. A list of options is displayed, allowing you to manually search for and connect to a network or to create a new network connection.
- Follow the on-screen instructions to complete the connection.

After the connection is made, select the network status icon at the far right of the taskbar, to verify the name and status of the connection.

NOTE: The functional range (how far your wireless signals travel) depends on WLAN implementation, router manufacturer, and interference from other electronic devices or structural barriers such as walls and floors.

### **Using HP Mobile Broadband (select products only)**

Your HP Mobile Broadband computer has built-in support for mobile broadband service. Your new computer, when used with a mobile operator's network, gives you the freedom to connect to the Internet, send e-mail, or connect to your corporate network without the need for Wi-Fi hotspots.

You might need the HP Mobile Broadband Module IMEI and/or MEID number to activate mobile broadband service. The number may be printed on a label located on the bottom of your computer, inside the battery bay, under the service door, or on the back of the display.

– or –

You can find the number following these steps:

- From the taskbar, select the network status icon.
- Select View Connection Settings.
- Under the Mobile broadband section, select the network status icon.

Some mobile network operators require the use of a SIM card. A SIM card contains basic information about you, such as a personal identification number (PIN), as well as network information. Some computers include a SIM card that is preinstalled. If the SIM card is not preinstalled, it may be provided in the HP Mobile Broadband information provided with your computer or the mobile network operator may provide it separately from the computer.

For information about HP Mobile Broadband and how to activate service with a preferred mobile network operator, see the HP Mobile Broadband information included with your computer.

### **Using GPS (select products only)**

Your computer may be equipped with a Global Positioning System (GPS) device. GPS satellites deliver location, speed, and direction information to GPS-equipped systems.

To enable GPS, make sure location is enabled under the Windows privacy setting.

- Type location in the taskbar search box, and then select Location privacy settings.
- 2. Follow the on-screen instructions for using location settings.

### Using Bluetooth wireless devices (select products only)

A Bluetooth device provides short-range wireless communications that replace the physical cable connections that traditionally link electronic devices such as the following:

- Audio devices (headset, speakers)
- Mouse
- External keyboard

### **Connecting Bluetooth devices**

Before you can use a Bluetooth device, you must establish a Bluetooth connection.

- Type bluetooth in the taskbar search box, and then select Bluetooth and other devices settings.
- 2. Turn on Bluetooth, if it is not already turned on.
- **3.** Select your device from the list, and then follow the on-screen instructions.
- NOTE: If the device requires verification, a pairing code is displayed. On the device you are adding, follow the on-screen instructions to verify that the code on your device matches the pairing code. For more information, refer to the documentation provided with the device.
- NOTE: If your device does not appear in the list, be sure that Bluetooth on that device is turned on. Some devices may have additional requirements; refer to the documentation provided with the device.

### Using NFC to share information (select products only)

Your computer supports Near Field Communication (NFC), which allows you to wirelessly share information between two NFC-enabled devices. Information is transferred by tapping the tapping area (antenna) of the computer with the antenna of your phone or other device. With NFC and supported apps, you can share websites, transfer contact information, transfer payments, and print on NFC-enabled printers.

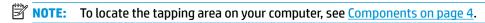

### Sharing

- Confirm that the NFC function is enabled.
  - a. Type wireless in the taskbar search box, and then select Turn wireless devices on or off.
  - **b.** Confirm that the selection for NFC is **On**.
- Tap the NFC tapping area with an NFC-enabled device. You may hear a sound when the devices connect.
- NOTE: To find the location of the antenna on the other NFC device, refer to your device instructions.
- **3.** Follow any on-screen instructions to continue.

# Connecting to a wired network

Select products may allow wired connections: local area network (LAN) and modem connection. A LAN connection uses a network cable and is much faster than a modem, which uses a telephone cable. Both cables are sold separately.

**MARNING!** To reduce the risk of electric shock, fire, or damage to the equipment, do not plug a modem cable or telephone cable into an RJ-45 (network) jack.

### Connecting to a local area network (LAN) (select products only)

Use a LAN connection if you want to connect the computer directly to a router in your home (instead of working wirelessly), or if you want to connect to an existing network at your office.

NOTE: A feature called HP LAN-Wireless Protection may be enabled on your computer. It closes your wireless (Wi-Fi) or WWAN connection when you connect directly to a LAN. For more information about HP LAN-Wireless Protection, see Using HP LAN-Wireless Protection (select products only) on page 28.

If there is no RJ-45 port on the computer, connecting to a LAN requires an 8-pin, RJ-45 network cable or an optional docking device or expansion product.

To connect the network cable, follow these steps:

- Plug the network cable into the network jack (1) on the computer or on an optional docking device or expansion product.
- Plug the other end of the network cable into a network wall jack (2) or router.

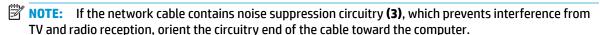

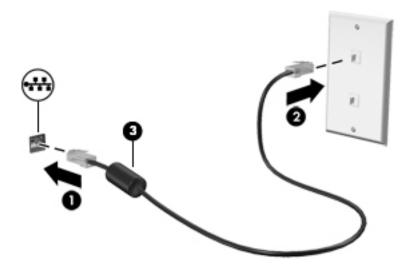

### **Using HP LAN-Wireless Protection (select products only)**

In a LAN environment, you can set HP LAN-Wireless Protection to safeguard your LAN network from unauthorized wireless access. When HP LAN-Wireless Protection is enabled, the WLAN (Wi-Fi) or WWAN connection is turned off when the computer is connected directly to a LAN.

### Turning on and customizing HP LAN-Wireless Protection

- 1. Connect a network cable to the network jack on the computer, or on an optional docking device or expansion product.
- Start Computer Setup (BIOS).
  - Computers or tablets with keyboards:
    - ▲ Turn on or restart the computer, and when the HP logo appears, press f10 to enter Computer Setup.
  - Tablets without keyboards:
    - Turn on or restart the tablet, and then quickly hold down the volume down button until the Startup menu is displayed. Tap **f10** to enter Computer Setup.
- 3. Select Advanced, and then select Built-in Device Options.
- Select the check box for LAN/WLAN Auto Switching and/or LAN/WWAN Auto Switching to turn off WLAN
  and/or WWAN connections when connected to a LAN network.
- 5. To save your changes and exit Computer Setup, select the **Save** icon in the lower-right corner of the screen, and then follow the on-screen instructions.

- or -

Select Main, select Save Changes and Exit, and then press enter.

Your changes go into effect when the computer restarts.

# Using HP MAC Address Pass Through to identify your computer on a network (select products only)

MAC Address Pass Through provides a customizable way of identifying your computer and its communications on networks. This system MAC address provides unique identification even when your computer is connected through an Ethernet adapter. This address is enabled by default.

### **Customizing MAC Address Pass Through**

- 1. Start Computer Setup (BIOS).
  - Computers or tablets with keyboards:
    - ▲ Turn on or restart the computer, and when the HP logo appears, press f10 to enter Computer Setup.
  - Tablets without keyboards:
    - ▲ Turn on or restart the tablet, and then quickly hold down the volume down button until the Startup menu is displayed. Tap **f10** to enter Computer Setup.
- 2. Select Advanced, and then select MAC Address Pass Through.

- 3. In the box to the right of **Host Based MAC Address**, select either **System** to enable MAC address Pass Through or **Custom** to customize the address.
- **4.** If you selected Custom, select **MAC ADDRESS**, enter your customized system MAC address, and then press enter to save the address.
- 5. If the computer has an embedded LAN and you would like to use the embedded MAC address as the system MAC address, select **Reuse Embedded LAN Address**.

– or –

Select Main, select Save Changes and Exit, and then press enter.

Your changes go into effect when the computer restarts.

# **Navigating the screen**

You can navigate the computer screen in one or more of the following ways:

- Use touch gestures directly on the computer screen
- Use touch gestures on the TouchPad
- Use an optional mouse or keyboard (purchased separately)
- Use an on-screen keyboard
- Use a pointing stick

# **Using TouchPad and touch screen gestures**

The TouchPad helps you navigate the computer screen and control the pointer using simple touch gestures. You can also use the left and right TouchPad buttons as you would use the corresponding buttons on an external mouse. To navigate a touch screen (select products only), touch the screen directly using gestures described in this chapter.

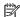

NOTE: Unless noted, gestures can be used on the TouchPad or a touch screen (select products only).

### Tap

Use the tap/double-tap gesture to select or open an item on the screen.

Point to an item on the screen, and then tap one finger on the TouchPad zone or touch screen to select the item. Double-tap an item to open it.

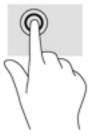

# **Two-finger pinch zoom**

Use the two-finger pinch zoom to zoom out or in on images or text.

- Zoom out by placing two fingers apart on the TouchPad zone or touch screen and then moving your fingers together.
- Zoom in by placing two fingers together on the TouchPad zone or touch screen and then moving your fingers apart.

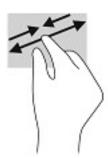

### Two-finger slide (TouchPad only)

Use the two-finger slide to move up, down, or sideways on a page or image.

Place two fingers slightly apart on the TouchPad zone and then drag them up, down, left, or right.

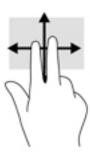

### Two-finger tap (TouchPad only)

Use the two-finger tap to open the menu for an object on the screen.

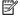

**NOTE:** The two-finger tap performs the same function as right-clicking with the mouse.

Tap two fingers on the TouchPad zone to open the options menu for the selected object.

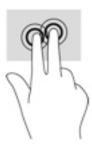

### Four-finger tap (TouchPad only)

Use the four-finger tap to open the action center.

• Tap four fingers on the Touchpad to open the action center and view current settings and notifications.

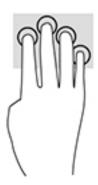

# Three-finger swipe (TouchPad only)

Use the three-finger swipe to view open windows and to switch between open windows and the desktop.

- Swipe 3 fingers away from you to see all open windows.
- Swipe 3 fingers toward you to show the desktop.
- Swipe 3 fingers left or right to switch between open windows.

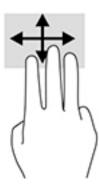

### One-finger slide (touch screen only)

Use the one-finger slide to pan or scroll through lists and pages, or to move an object.

- To scroll across the screen, lightly slide one finger across the screen in the direction you want to move.
- To move an object, press and hold your finger on an object, and then drag your finger to move the object.

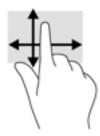

# Using an optional keyboard or mouse

An optional keyboard or mouse allows you to type, select items, scroll, and perform the same functions as you do using touch gestures. The keyboard also allows you to use action keys and hot keys to perform specific functions.

# Using an on-screen keyboard (select products only)

- To display an on-screen keyboard, tap the keyboard icon in the notification area, at the far right of the taskbar.
- 2. Begin typing.

NOTE: Suggested words may be displayed above the on-screen keyboard. Tap a word to select it.

NOTE: Action keys and hot keys do not display or function on the on-screen keyboard.

# 5 Entertainment features

Use your HP computer for business or pleasure to meet with others via the camera, mix audio and video, or connect external devices like a projector, monitor, TV, or speakers. See <a href="Components on page 4">Components on page 4</a> to locate the audio, video and camera features on your computer.

# Using a camera (select products only)

Your computer has a camera (integrated camera) that records video and captures photographs. Some models allow you to video conference and chat online using streaming video.

# **Using audio**

You can download and listen to music, stream audio content (including radio) from the web, record audio, or mix audio and video to create multimedia. You can also play music CDs on the computer (on select models) or attach an external optical drive to play CDs. To enhance your listening enjoyment, attach headphones or speakers.

### **Connecting speakers**

You can attach wired speakers to your computer by connecting them to a USB port or to the audio-out (headphone)/audio-in (microphone) combo jack on your computer or on a docking station.

To connect wireless speakers to your computer, follow the device manufacturer's instructions. To connect high-definition speakers to the computer, see <a href="Setting up HDMI audio on page 37">Setting up HDMI audio on page 37</a>. Before connecting speakers, lower the volume setting.

### **Connecting headphones**

⚠ WARNING! To reduce the risk of personal injury, lower the volume setting before putting on headphones, earbuds, or a headset. For additional safety information, see the Regulatory, Safety and Environmental Notices.

To access this guide:

Select the Start button, select HP Help and Support, and then select HP Documentation.

– or –

Select the Start button, select HP, and then select HP Documentation.

You can connect wired headphones to the headphone jack or to the audio-out (headphone)/audio-in (microphone) combo jack on your computer.

To connect wireless headphones to your computer, follow the device manufacturer's instructions.

### **Connecting headsets**

WARNING! To reduce the risk of personal injury, lower the volume setting before putting on headphones, earbuds, or a headset. For additional safety information, see the Regulatory, Safety and Environmental Notices.

To access this guide:

Select the Start button, select HP Help and Support, and then select HP Documentation.

– or –

Select the Start button, select HP, and then select HP Documentation.

Headphones combined with a microphone are called headsets. You can connect wired headsets to the audio-out (headphone)/audio-in (microphone) combo jack on your computer.

To connect wireless headsets to your computer, follow the device manufacturer's instructions.

### **Using sound settings**

Use sound settings to adjust system volume, change system sounds, or manage audio devices.

To view or change sound settings:

▲ Type control panel in the taskbar search box, select Control Panel, select Hardware and Sound, and then select Sound.

Your computer may include an enhanced sound system by Bang & Olufsen, DTS, Beats audio, or another provider. As a result, your computer may include advanced audio features that can be controlled through an audio control panel specific to your audio system.

Use the audio control panel to view and control audio settings.

▲ Type control panel in the taskbar search box, select Control Panel, select Hardware and Sound, and then select the audio control panel specific to your system.

# **Using video**

Your computer is a powerful video device that enables you to watch streaming video from your favorite websites and download video and movies to watch on your computer when you are not connected to a network.

To enhance your viewing enjoyment, use one of the video ports on the computer to connect an external monitor, projector, or TV.

IMPORTANT: Be sure that the external device is connected to the correct port on the computer, using the correct cable. Follow the device manufacturer's instructions.

### Connecting a DisplayPort device using a USB Type-C cable (select products only)

NOTE: To connect a USB Type-C DisplayPort device to your computer, you need a USB Type-C cable, purchased separately.

To see video or high-resolution display output on an external DisplayPort device, connect the DisplayPort device according to the following instructions:

Connect one end of the USB Type-C cable to the USB SuperSpeed and DisplayPort port on the computer.

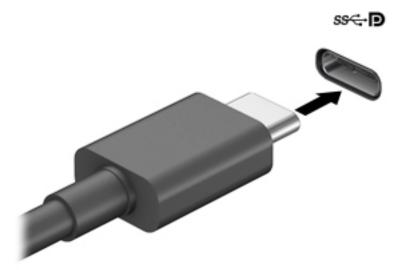

- Connect the other end of the cable to the external DisplayPort device.
- 3. Press f1 to alternate the computer screen image between 4 display states:
  - **PC screen only:** View the screen image on the computer only.
  - **Duplicate:** View the screen image simultaneously on both the computer and the external device.
  - **Extend:** View the screen image extended across both the computer and the external device.
  - **Second screen only:** View the screen image on the external device only.

Each time you press f1 the display state changes.

NOTE: For best results, especially if you choose the "Extend" option, increase the screen resolution of the external device, as follows. Select the **Start** button, select **Settings**, select **System**, and select **Display**. On the **Display** screen, select **Advanced display settings**, select the appropriate resolution, and then select **Keep changes**.

### Connecting video devices using an HDMI cable (select products only)

NOTE: To connect an HDMI device to your computer, you need an HDMI cable, purchased separately.

To see the computer screen image on a high-definition TV or monitor, connect the high-definition device according to the following instructions:

1. Connect one end of the HDMI cable to the HDMI port on the computer.

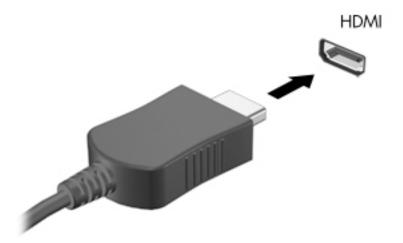

- 2. Connect the other end of the cable to the high-definition TV or monitor.
- **3.** Press f1 to alternate the computer screen image between 4 display states:
  - **PC screen only:** View the screen image on the computer only.
  - Duplicate: View the screen image simultaneously on both the computer and the external device.
  - **Extend:** View the screen image extended across both the computer and the external device.
  - Second screen only: View the screen image on the external device only.

Each time you press f1, the display state changes.

NOTE: For best results, especially if you choose the "Extend" option, increase the screen resolution of the external device, as follows. Select the **Start** button, select **Settings**, select **System**, and select **Display**. On the **Display** screen, select **Advanced display settings**, select the appropriate resolution, and then select **Keep changes**.

#### **Setting up HDMI audio**

HDMI is the only video interface that supports high-definition video and audio. After you connect an HDMI TV to the computer, you can then turn on HDMI audio by following these steps:

- Right-click the Speakers icon in the notification area, at the far right of the taskbar, and then select Playback devices.
- 2. On the **Playback** tab, select the name of the digital output device.
- 3. Click Set Default, and then click OK.

To return the audio stream to the computer speakers:

- Right-click the Speakers icon in the notification area, at the far right of the taskbar, and then click Playback devices.
- 2. On the Playback tab, click **Speakers**.
- 3. Click **Set Default**, and then click **OK**.

# Discovering and connecting to Miracast-compatible wireless displays (select products only)

NOTE: To learn what type of display you have (Miracast-compatible or Intel WiDi), refer to the documentation that came with your TV or secondary display.

To discover and connect to Miracast-compatible wireless displays without leaving your current apps, follow the steps below.

To open Miracast:

▲ Type project in the taskbar search box, and then click **Project to a second screen**. Click **Connect to a wireless display**, and then follow the on-screen instructions.

# **Using data transfer**

Your computer is a powerful entertainment device that enables you to transfer photos, videos and movies from your USB devices to view on your computer.

To enhance your viewing enjoyment, use one of the USB Type-C ports on the computer to connect a USB device, such as a cell phone, camera, activity tracker, or smartwatch, and transfer the files to your computer.

IMPORTANT: Be sure that the external device is connected to the correct port on the computer, using the correct cable. Follow the device manufacturer's instructions.

### Connecting devices to a USB Type-C port (select products only)

NOTE: To connect a USB Type-C device to your computer, you need a USB Type-C cable, purchased separately.

Connect one end of the USB Type-C cable to the USB Type-C port on the computer.

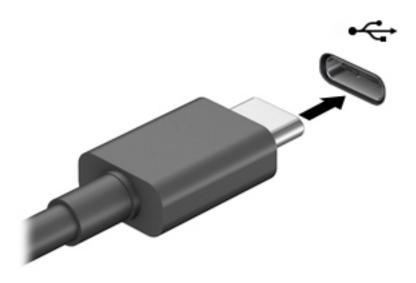

2. Connect the other end of the cable to the external device.

#### **Managing power** 6

Your computer can operate on either battery power or external power. When the computer is running on battery power and an external power source is not available to charge the battery, it is important to monitor and conserve the battery charge.

Some power management features described in this chapter may not be available on your computer.

# **Using Sleep**

**CAUTION:** To reduce the risk of possible audio and video degradation, loss of audio or video playback functionality, or loss of information, do not initiate Sleep while reading from or writing to a disc or an external media card.

Sleep is a Windows power-saving state. The Sleep state is automatically initiated after a period of inactivity. Your work is saved to memory, allowing you to resume your work very quickly. You can also initiate Sleep manually. For more information, see Initiating and exiting Sleep on page 39

### **Initiating and exiting Sleep**

You can initiate Sleep in any of the following ways:

- Close the display (select products only).
- Select the **Start** button, select the **Power** icon, and then select **Sleep**.
- Press the Sleep hot key; for example, fn+f3 (select products only).

You can exit Sleep in any of the following ways:

- Briefly press the power button.
- If the computer is closed, raise the display (select products only).
- Press a key on the keyboard (select products only).
- Tap the TouchPad (select products only).

When the computer exits Sleep, your work returns to the screen.

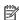

NOTE: If you have set a password to be required on exiting Sleep, you must enter your Windows password before your work returns to the screen.

# Shutting down (turning off) the computer

CAUTION: Unsaved information is lost when the computer shuts down. Be sure to save your work before shutting down the computer.

The Shut down command closes all open programs, including the operating system, and then turns off the display and the computer.

Shut down the computer when it will be unused and disconnected from external power for an extended period.

The recommended procedure is to use the Windows Shut down command.

- NOTE: If the computer is in the Sleep state, first exit Sleep by briefly pressing the power button.
  - 1. Save your work and close all open programs.
  - 2. Select the **Start** button, select the **Power** icon, and then select **Shut down**.

If the computer is unresponsive and you are unable to use the preceding shutdown procedures, try the following emergency procedures in the sequence provided:

- Press ctrl+alt+delete, select the Power icon, and then select Shut down.
- Press and hold the power button for at least 10 seconds.

# **Using the Power icon and Power Options**

The Power icon is located on the Windows taskbar. The Power icon allows you to quickly access power settings and view the remaining battery charge.

- To view the percentage of remaining battery charge and the current power plan, place the mouse pointer over the **Power** icon
- To use Power Options, right—click the Power icon \_\_\_\_\_\_, and then select Power Options.

Different Power icons indicate whether the computer is running on battery or external power. Placing the mouse pointer over the icon reveals a message if the battery has reached a low or critical battery level.

# Running on battery power

**WARNING!** To reduce potential safety issues, use only the battery provided with the computer, a replacement battery provided by HP, or a compatible battery purchased from HP.

When a charged battery is in the computer and the computer is not plugged into external power, the computer runs on battery power. When the computer is off and unplugged from external power, the battery in the computer slowly discharges. The computer displays a message when the battery reaches a low or critical battery level.

Computer battery life varies, depending on power management settings, programs running on the computer, screen brightness, external devices connected to the computer, and other factors.

NOTE: When you disconnect external power, the display brightness is automatically decreased to conserve battery charge. Select computer products can switch between graphic modes to conserve battery charge.

### **Using HP Fast Charge (select products only)**

The HP Fast Charge feature allows you to quickly charge your computer battery. Charging time may vary by +/- 10%. Depending on your computer model and the HP AC adapter provided with your computer, HP Fast Charge operates in one of the following ways:

- When the remaining battery charge is between zero and 50%, the battery will charge to 50% of full capacity in no more than 30 minutes.
- When the remaining battery charge is between zero and 90%, the battery will charge to 90% of full capacity in no more than 90 minutes.

To use HP Fast Charge, shut down your computer, and then connect the AC adapter to your computer and to external power.

### Displaying battery charge

To view the percentage of remaining battery charge and the current power plan, place the mouse pointer over the **Power** icon .

### **Conserving battery power**

To conserve battery power and maximize battery life:

- Lower the brightness of the display.
- Select the **Power saver** setting in Power Options.
- Turn off wireless devices when you are not using them.
- Disconnect unused external devices that are not plugged into an external power source, such as an external hard drive connected to a USB port.
- Stop, disable, or remove any external media cards that you are not using.
- Before you leave your work, initiate Sleep or shut down the computer.

### **Identifying low battery levels**

When a battery that is the sole power source for the computer reaches a low or critical battery level, the following behavior occurs:

• The battery light (select products only) indicates a low or critical battery level.

- or -

- The Power icon shows a low or critical battery notification.
- NOTE: For additional information about the Power icon, see <u>Using the Power icon and Power Options</u> on page 40.

The computer takes the following actions for a critical battery level:

• If the computer is on or in the Sleep state, the computer remains briefly in the Sleep state and then shuts down and loses any unsaved information.

### Resolving a low battery level

### Resolving a low battery level when external power is available

Connect one of the following to the computer and to external power:

- AC adapter
- Optional docking device or expansion product
- Optional power adapter purchased as an accessory from HP

### Resolving a low battery level when no power source is available

Save your work and shut down the computer.

### **Factory-sealed battery**

The battery[ies] in this product cannot be easily replaced by users themselves. Removing or replacing the battery could affect your warranty coverage. If a battery is no longer holding a charge, contact support.

When a battery has reached the end of its useful life, do not dispose of the battery in general household waste. Follow the local laws and regulations in your area for battery disposal.

# Running on external power

For information about connecting to external power, refer to the *Setup Instructions* poster provided in the computer box.

The computer does not use battery power when the computer is connected to external power with an approved AC adapter or an optional docking device or expansion product.

**WARNING!** To reduce potential safety issues, use only the AC adapter provided with the computer, a replacement AC adapter provided by HP, or a compatible AC adapter purchased from HP.

**MARNING!** Do not charge the computer battery while you are aboard aircraft.

Connect the computer to external power under any of the following conditions:

- When charging or calibrating a battery
- When installing or updating system software
- When updating the system BIOS
- When writing information to a disc (select products only)
- When performing a backup or recovery

When you connect the computer to external power:

- The battery begins to charge.
- The screen brightness increases.
- The Power icon changes appearance.

When you disconnect external power:

- The computer switches to battery power.
- The screen brightness automatically decreases to conserve battery charge.
- The Power icon changes appearance.

# 7 Security

# Protecting the computer

Standard security features provided by the Windows operating system and the Windows Computer Setup utility (BIOS, which runs under any operating system) can protect your personal settings and data from a variety of risks.

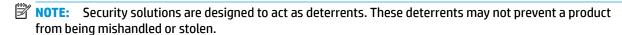

NOTE: Before you send your computer for service, back up and delete confidential files, and remove all password settings.

NOTE: Some features listed in this chapter may not be available on your computer.

| Computer risk                                                                                                    | Security feature                                                                   |
|----------------------------------------------------------------------------------------------------|------------------------------------------------------------------------------------|
| Unauthorized use of the computer                                                                                                    | BIOS power-on password                                                             |
| Unauthorized access to Computer Setup (BIOS)                                                                                                    | BIOS administrator password in Computer Setup*                                     |
| Unauthorized startup from an optional external optical drive (select products only), optional external hard drive (select products only), or internal network adapter | Boot options feature in Computer Setup*                                            |
| Unauthorized access to a Windows user account                                                                                                    | Windows user password                                                              |
| Unauthorized access to data                                                                                                    | Windows BitLocker                                                                  |
| Unauthorized removal of the computer                                                                                                    | Security cable slot (used with an optional security cable on select products only) |

<sup>\*</sup>Computer Setup is an embedded, ROM-based utility that can be used even when the operating system is not working or will not load. You can use a pointing device (TouchPad, pointing stick, or USB mouse) or the keyboard to navigate and make selections in Computer Setup.

**NOTE:** On tablets without keyboards, you can use the touch screen.

# **Using passwords**

A password is a group of characters that you choose to secure your computer information. Several types of passwords can be set, depending on how you want to control access to your information. Passwords can be set in Windows or in Computer Setup, which is preinstalled on the computer.

- BIOS administrator and power-on passwords are set in Computer Setup and are managed by the system BIOS.
- Windows passwords are set only in the Windows operating system.

You can use the same password for a Computer Setup feature and for a Windows security feature.

Use the following tips for creating and saving passwords:

- When creating passwords, follow requirements set by the program.
- Do not use the same password for multiple applications or websites, and do not reuse your Windows password for any other application or website.
- Do not store passwords in a file on the computer.

The following tables list commonly used Windows and BIOS administrator passwords and describe their functions.

# **Setting passwords in Windows**

| Password                | Function                                                                                              |
|-------------------------|----------------------------------------------------------------------------------------------------|
| Administrator password* | Protects access to a Windows administrator-level account.                                             |
|                         | <b>NOTE:</b> Setting the Windows administrator password does not set the BIOS administrator password. |
| User password*          | Protects access to a Windows user account.                                                            |

### **Setting passwords in Computer Setup**

| Password                                                              | Function                                                                                                    |  |
|-----------------------------------------------------------------------|----------------------------------------------------------------------------------------------------|--|
| BIOS administrator password*                                          | Protects access to Computer Setup.                                                                                                    |  |
|                                                                       | <b>NOTE:</b> If features have been enabled to prevent removing the BIOS administrator password, you may not be able to remove it until those features have been disabled. |  |
| Power-on password                                                     | <ul> <li>Must be entered each time you turn on or restart the<br/>computer.</li> </ul>                                                                                    |  |
|                                                                       | <ul> <li>If you forget your power-on password, you cannot turn on or<br/>restart the computer.</li> </ul>                                                                 |  |
| *For details about each of these passwords, see the following topics. |                                                                                                    |  |

### Managing a BIOS administrator password

To set, change, or delete this password, follow these steps:

#### Setting a new BIOS administrator password

- Start Computer Setup.
  - Computers or tablets with keyboards:
    - ▲ Turn on or restart the computer, and when the HP logo appears, press f10 to enter Computer Setup.
  - Tablets without keyboards:
    - ▲ Turn off the tablet. Press the power button in combination with the volume down button until the Startup menu is displayed, and then tap **f10** to enter Computer Setup.
- Select Security, select Create BIOS administrator password or Set Up BIOS administrator Password (select products only), and then press enter.
- 3. When prompted, type a password.
- 4. When prompted, type the new password again to confirm.
- To save your changes and exit Computer Setup, select the Save icon and then follow the on-screen instructions.

- or -

Select Main, select Save Changes and Exit, and then press enter.

Your changes go into effect when the computer restarts.

#### **Changing a BIOS administrator password**

- Start Computer Setup.
  - Computers or tablets with keyboards:
    - ▲ Turn on or restart the computer, and when the HP logo appears, press f10 to enter Computer Setup.
  - Tablets without keyboards:

- ▲ Turn off the tablet. Press the power button in combination with the volume down button until the Startup menu is displayed, and then tap **f10** to enter Computer Setup.
- Enter your current BIOS administrator password.
- 3. Select **Security**, select **Change BIOS administrator Password** or **Change Password** (select products only), and then press enter.
- 4. When prompted, type your current password.
- 5. When prompted, type your new password.
- 6. When prompted, type your new password again to confirm.
- **7.** To save your changes and exit Computer Setup, select the **Save** icon, and then follow the on-screen instructions.

- or -

Select Main, select Save Changes and Exit, and then press enter.

Your changes go into effect when the computer restarts.

### **Deleting a BIOS administrator password**

- Start Computer Setup.
  - Computers or tablets with keyboards:
    - ▲ Turn on or restart the computer, and when the HP logo appears, press f10 to enter Computer Setup.
  - Tablets without keyboards:
    - ▲ Turn off the tablet. Press the power button in combination with the volume down button until the Startup menu is displayed, and then tap **f10** to enter Computer Setup.
- Enter your current BIOS administrator password.
- Select Security, select Change BIOS administrator Password or Change Password (select products only), and then press enter.
- 4. When prompted, type your current password.
- 5. When prompted for the new password, leave the field empty, and then press enter.
- 6. When prompted to type your new password again, leave the field empty, and then press enter.
- To save your changes and exit Computer Setup, select the Save icon, and then follow the on-screen instructions.

– or –

Select **Main**, select **Save Changes and Exit**, and then press enter.

Your changes go into effect when the computer restarts.

#### **Entering a BIOS administrator password**

At the **BIOS administrator password** prompt, type your password (using the same kind of keys you used to set the password), and then press enter. After two unsuccessful attempts to enter the BIOS administrator password, you must restart the computer and try again.

# **Using antivirus software**

When you use the computer to access e-mail, a network, or the Internet, you potentially expose it to computer viruses. Computer viruses can disable the operating system, programs, or utilities, or cause them to function abnormally.

Antivirus software can detect most viruses, destroy them, and, in most cases, repair any damage they have caused. To provide ongoing protection against newly discovered viruses, antivirus software must be kept up to date.

Windows Defender is preinstalled on your computer. It is strongly recommended that you continue to use an antivirus program in order to fully protect your computer.

# **Using firewall software**

Firewalls are designed to prevent unauthorized access to a system or network. A firewall can be a software program you install on your computer and/or network, or it can be a solution made up of both hardware and software.

There are two types of firewalls to consider:

- Host-based firewalls—Software that protects only the computer it is installed on.
- Network-based firewalls—Installed between your DSL or cable modem and your home network to protect all the computers on the network.

When a firewall is installed on a system, all data sent to and from the system is monitored and compared with a set of user-defined security criteria. Any data that does not meet those criteria is blocked.

Your computer or networking equipment may already have a firewall installed. If not, firewall software solutions are available.

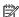

NOTE: Under some circumstances a firewall can block access to Internet games, interfere with printer or file sharing on a network, or block authorized e-mail attachments. To temporarily resolve the problem, disable the firewall, perform the task that you want to perform, and then reenable the firewall. To permanently resolve the problem, reconfigure the firewall.

# Using an optional security cable (select products only)

A security cable (purchased separately) is designed to act as a deterrent, but it may not prevent the computer from being mishandled or stolen. To connect a security cable to your computer, follow the device manufacturer's instructions.

# 8 Maintenance

It is important to perform regular maintenance to keep your computer in optimal condition. This chapter provides instructions for updating programs and drivers, steps to clean the computer, and tips for traveling with (or shipping) the computer.

# **Updating programs and drivers**

HP recommends that you update your programs and drivers on a regular basis. Updates can resolve issues and bring new features and options to your computer. For example, older graphics components might not work well with the most recent gaming software. Without the latest driver, you would not be getting the most out of your equipment.

Go to <a href="http://www.hp.com/support">http://www.hp.com/support</a> to download the latest versions of HP programs and drivers. In addition, register to receive automatic notifications when updates become available.

# **Cleaning your computer**

Use the following products to safely clean your computer:

- Dimethyl benzyl ammonium chloride 0.3 percent maximum concentration (for example, disposable wipes, which come in a variety of brands)
- Alcohol-free glass-cleaning fluid
- Solution of water and mild soap
- Dry microfiber cleaning cloth or a chamois (static-free cloth without oil)
- Static-free cloth wipes

CAUTION: Avoid strong cleaning solvents that can permanently damage your computer. If you are not sure that a cleaning product is safe for your computer, check the product contents to make sure that ingredients such as alcohol, acetone, ammonium chloride, methylene chloride, and hydrocarbons are not included in the product.

Fibrous materials, such as paper towels, can scratch the computer. Over time, dirt particles and cleaning agents can get trapped in the scratches.

### **Cleaning procedures**

Follow the procedures in this section to safely clean your computer.

- ⚠ WARNING! To prevent electric shock or damage to components, do not attempt to clean your computer while it is on.
  - 1. Turn off the computer.
  - 2. Disconnect AC power.
  - Disconnect all powered external devices.
- **CAUTION:** To prevent damage to internal components, do not spray cleaning agents or liquids directly on any computer surface. Liquids dripped on the surface can permanently damage internal components.

### Cleaning the display

Gently wipe the display using a soft, lint-free cloth moistened with an alcohol-free glass cleaner. Be sure that a display is dry before you close the computer.

#### Cleaning the sides or cover

To clean the sides or cover, use a soft microfiber cloth or chamois moistened with one of the cleaning solutions listed previously, or use an acceptable disposable wipe.

NOTE: When cleaning the cover of the computer, use a circular motion to aid in removing dirt and debris.

### Cleaning the TouchPad, keyboard, or mouse (select products only)

MARNING! To reduce the risk of electric shock or damage to internal components, do not use a vacuum cleaner attachment to clean the keyboard. A vacuum cleaner can deposit household debris on the keyboard surface.

↑ CAUTION: To prevent damage to internal components, do not allow liquids to drip between the keys.

- To clean the TouchPad, keyboard, or mouse, use a soft microfiber cloth or a chamois moistened with one of the cleaning solutions listed previously or use an acceptable disposable wipe.
- To prevent keys from sticking and to remove dust, lint, and particles from the keyboard, use a can of compressed air with a straw extension.

# Traveling with or shipping your computer

If you have to travel with or ship your computer, follow these tips to keep your equipment safe.

- Prepare the computer for traveling or shipping:
  - Back up your information to an external drive.
  - Remove all discs and all external media cards, such as memory cards.
  - Turn off and then disconnect all external devices.
  - Shut down the computer.
- Take along a backup of your information. Keep the backup separate from the computer.
- When traveling by air, carry the computer as hand luggage; do not check it in with the rest of your luggage.
  - CAUTION: Avoid exposing a drive to magnetic fields. Security devices with magnetic fields include airport walk-through devices and security wands. Airport conveyer belts and similar security devices that check carry-on baggage use X-rays instead of magnetism and do not damage drives.
- If you plan to use the computer during a flight, listen for the in-flight announcement that tells you when vou are allowed to use your computer. In-flight computer use is at the discretion of the airline.
- If you are shipping the computer or a drive, use suitable protective packaging and label the package "FRAGILE."
- The use of wireless devices may be restricted in some environments. Such restrictions may apply aboard aircraft, in hospitals, near explosives, and in hazardous locations. If you are uncertain of the policy that

applies to the use of a wireless device in your computer, ask for authorization to use your computer before you turn it on.

- If you are traveling internationally, follow these suggestions:
  - Check the computer-related customs regulations for each country or region on your itinerary.
  - Check the power cord and adapter requirements for each location in which you plan to use the computer. Voltage, frequency, and plug configurations vary.

**WARNING!** To reduce the risk of electric shock, fire, or damage to the equipment, do not attempt to power the computer with a voltage converter kit sold for appliances.

# **Backup and recovery information**

This chapter provides information on software to be used for backup and recovery. The information in this chapter is standard procedure for most Thin Client products.

HP ThinUpdate software is installed on Thin Client computers (select products only) to provide backup and recovery. If it is not installed on your computer, you can download it from <a href="http://www.hp.com/support">http://www.hp.com/support</a> (search for the Thin Client model and click on the **Drivers & software** section of the support page for that model. For information on using this software, refer to the Manuals section).

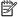

NOTE: HP recommends periodically going to the website to check for application updates.

# **Using HP ThinUpdate**

Use HP ThinUpdate software for the following purposes:

- Creating recovery media and backups
- Restoring and recovering your system
- Installing and updating software

# 10 Computer Setup (BIOS), TPM, and HP Sure Start

# **Using Computer Setup**

Computer Setup, or Basic Input/Output System (BIOS), controls communication between all the input and output devices on the system (such as disk drives, display, keyboard, mouse, and printer). Computer Setup includes settings for the types of devices installed, the startup sequence of the computer, and the amount of system and extended memory.

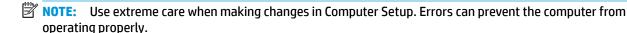

### **Starting Computer Setup**

- Computers or tablets with keyboards:
  - ▲ Turn on or restart the computer, and when the HP logo appears, press f10 to enter Computer Setup.
- Computers or tablets without keyboards:
  - ▲ Turn off the computer. Press the power button in combination with the volume down button until the Startup menu is displayed, and then tap f10 to enter Computer Setup.
- NOTE: You can start Computer Setup using a USB keyboard or USB mouse, but you must first disable FastBoot. To disable FastBoot, use your computer keyboard to enter **Computer Setup**:
  - Turn on or restart the computer, and when the HP logo appears, press f10 to enter Computer Setup.
  - Select the Advanced tab and then select Boot Options.
  - Clear the check box for FastBoot.
  - Select the Main tab, select Save Changes and Exit, and then press Enter.

Your changes go into effect when the computer restarts.

### **Navigating and selecting in Computer Setup**

- To select a menu or a menu item, use the tab key and the keyboard arrow keys and then press enter, or
  use a pointing device to select the item.
- NOTE: On tablets without keyboards, you can use your finger to make selections.
- To scroll up and down, select the up arrow or the down arrow in the upper-right corner of the screen, or
  use the up arrow key or the down arrow key on the keyboard.
- To close open dialog boxes and return to the main Computer Setup screen, press esc, and then follow the on-screen instructions.

To exit Computer Setup menus, choose one of the following methods:

To exit Computer Setup menus without saving your changes:

Select the **Exit** icon in the lower-right corner of the screen, and then follow the on-screen instructions.

- or -

Select **Main**, select **Ignore Changes and Exit**, and then press enter.

To save your changes and exit Computer Setup menus:

Select the **Save** icon in the lower-right corner of the screen, and then follow the on-screen instructions.

– or –

Select Main, select Save Changes and Exit, and then press enter.

Your changes go into effect when the computer restarts.

### **Restoring factory settings in Computer Setup**

NOTE: Restoring defaults will not change the hard drive mode.

To return all settings in Computer Setup to the values that were set at the factory, follow these steps:

- 1. Start Computer Setup. See Starting Computer Setup on page 52.
- Select Main, and then select Apply Factory Defaults and Exit.
  - NOTE: On select products, the selections may display **Restore Defaults** instead of **Apply Factory Defaults and Exit**.
- Follow the on-screen instructions.
- 4. To save your changes and exit, select the Save icon in the lower-right corner of the screen, and then follow the on-screen instructions.

- or -

Select Main, select Save Changes and Exit, and then press enter.

Your changes go into effect when the computer restarts.

NOTE: Your password settings and security settings are not changed when you restore the factory settings.

### **Updating the BIOS**

Updated versions of the BIOS may be available on the HP website.

Most BIOS updates on the HP website are packaged in compressed files called *SoftPags*.

Some download packages contain a file named Readme.txt, which contains information regarding installing and troubleshooting the file.

### **Determining the BIOS version**

To decide whether you need to update Computer Setup (BIOS), first determine the BIOS version on your computer.

BIOS version information (also known as *ROM date* and *System BIOS*) can be accessed by pressing fn+esc (if you are already in Windows) or by using Computer Setup.

- 1. Start Computer Setup. See Starting Computer Setup on page 52.
- Select Main, and then select System Information.
- 3. To exit Computer Setup without saving your changes, select the **Exit** icon in the lower-right corner of the screen, and then follow the on-screen instructions.

- or -

Select **Main**, select **Ignore Changes and Exit**, and then press enter.

To check for later BIOS versions, see Downloading a BIOS update on page 54.

### **Downloading a BIOS update**

CAUTION: To reduce the risk of damage to the computer or an unsuccessful installation, download and install a BIOS update only when the computer is connected to reliable external power using the AC adapter. Do not download or install a BIOS update while the computer is running on battery power, docked in an optional docking device, or connected to an optional power source. During the download and installation, follow these instructions:

Do not disconnect power on the computer by unplugging the power cord from the AC outlet.

Do not shut down the computer or initiate Sleep.

Do not insert, remove, connect, or disconnect any device, cable, or cord.

- To access HP Support, go to <a href="http://www.hp.com/support">http://www.hp.com/support</a>, and select your country. Select **Drivers & Downloads**, and then follow the on-screen instructions to access BIOS downloads.
- 2. At the BIOS download area, follow these steps:
  - a. Identify the most recent BIOS update and compare it to the BIOS version currently installed on your computer. Make a note of the date, name, or other identifier. You may need this information to locate the update later, after it has been downloaded to your hard drive.
  - **b.** Follow the on-screen instructions to download your selection to the hard drive.
    - Make a note of the path to the location on your hard drive where the BIOS update is downloaded. You will need to access this path when you are ready to install the update.
- NOTE: If you connect your computer to a network, consult the network administrator before installing any software updates, especially system BIOS updates.

BIOS installation procedures vary. Follow any instructions that are displayed on the screen after the download is complete. If no instructions are displayed, follow these steps:

- 1. Type file in the taskbar search box, and then select **File Explorer**.
- Select your hard drive designation. The hard drive designation is typically Local Disk (C:).
- 3. Using the hard drive path you recorded earlier, open the folder that contains the update.
- Double-click the file that has an .exe extension (for example, *filename*.exe).
   The BIOS installation begins.
- 5. Complete the installation by following the on-screen instructions.

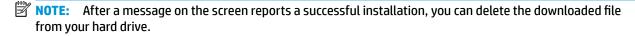

### Changing the boot order using the f9 prompt

To dynamically choose a boot device for the current startup sequence, follow these steps:

- Access the Boot Device Options menu:
  - Turn on or restart the computer, and when the HP logo appears, press f9 to enter the Boot Device
     Options menu.
- 2. Select a boot device, press enter, and then follow the on-screen instructions.

# TPM BIOS settings (select products only)

IMPORTANT: Before enabling Trusted Platform Module (TPM) functionality on this system, you must ensure that your intended use of TPM complies with relevant local laws, regulations and policies, and approvals or licenses must be obtained if applicable. For any compliance issues arising from your operation/usage of TPM which violates the above mentioned requirement, you shall bear all the liabilities wholly and solely. HP will not be responsible for any related liabilities.

TPM provides additional security for your computer. You can modify the TPM settings in Computer Setup (BIOS).

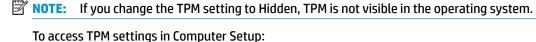

- Start Computer Setup. See Starting Computer Setup on page 52.
- 2. Select **Security**, select **TPM Embedded Security**, and then follow the on-screen instructions.

# **Using HP Sure Start (select products only)**

Select computer models are configured with HP Sure Start, a technology that monitors the computer's BIOS for attacks or corruption. If the BIOS becomes corrupted or is attacked, HP Sure Start automatically restores the BIOS to its previously safe state, without user intervention.

HP Sure Start is configured and already enabled so that most users can use the HP Sure Start default configuration. The default configuration can be customized by advanced users.

To access the latest documentation on HP Sure Start, go to <a href="http://www.hp.com/support">http://www.hp.com/support</a>. Select **Find your product**, and then follow the on-screen instructions.

# 11 Using HP PC Hardware Diagnostics

# **Using HP PC Hardware Diagnostics Windows**

HP PC Hardware Diagnostics Windows is a Windows-based utility that allows you to run diagnostic tests to determine whether the computer hardware is functioning properly. The tool runs within the Windows operating system in order to diagnose hardware failures.

If HP PC Hardware Diagnostics Windows is not installed on your computer, first you must download and install it. To download HP PC Hardware Diagnostics Windows, see <a href="Downloading HP PC Hardware Diagnostics">Downloading HP PC Hardware Diagnostics</a> Windows on page 56.

After HP PC Hardware Diagnostics Windows is installed, follow these steps to access it from HP Help and Support.

- To access HP PC Hardware Diagnostics Windows from HP Help and Support:
  - a. Select the Start button, and then select HP Help and Support.
  - Right-click HP PC Hardware Diagnostics Windows, select More, and then select Run as administrator.
- 2. When the tool opens, select the type of diagnostic test you want to run, and then follow the on-screen instructions.
- NOTE: If you need to stop a diagnostic test at any time, select Cancel.
- 3. When HP PC Hardware Diagnostics Windows detects a failure that requires hardware replacement, a 24-digit Failure ID code is generated. For assistance in correcting the problem, contact support, and then provide the Failure ID code.

### **Downloading HP PC Hardware Diagnostics Windows**

- The HP PC Hardware Diagnostics Windows download instructions are provided in English only.
- You must use a Windows computer to download this tool because only .exe files are provided.

#### Downloading the latest HP PC Hardware Diagnostics Windows version

To download HP PC Hardware Diagnostics Windows, follow these steps:

- Go to http://www.hp.com/go/techcenter/pcdiags. The HP PC Diagnostics home page is displayed.
- In the HP PC Hardware Diagnostics section, select Download, and then select the installation location:
   To run the tool on your computer, download it to the computer desktop.
  - or –

To run the tool from a USB flash drive, download it to a USB flash drive.

Select Run.

### Downloading HP Hardware Diagnostics Windows by product name or number (select products only)

NOTE: For some products, it may be necessary to download the software to a USB flash drive by using the product name or number.

To download HP PC Hardware Diagnostics Windows by product name or number (select products only), follow these steps:

- Go to http://www.hp.com/support.
- Select **Get software and drivers**, and then enter the product name or number.
- In the HP PC Hardware Diagnostics section, select Download, and then select the installation location:

To run the tool on your computer, download it to the computer desktop.

- or -

To run the tool from a USB flash drive, download it to a USB flash drive.

Select Run.

### **Installing HP PC Hardware Diagnostics Windows**

To install HP PC Hardware Diagnostics Windows, follow these steps:

Navigate to the folder on your computer or the flash drive where the .exe file was downloaded, doubleclick the .exe file. and then follow the on-screen instructions.

# **Using HP PC Hardware Diagnostics UEFI**

HP PC Hardware Diagnostics UEFI (Unified Extensible Firmware Interface) allows you to run diagnostic tests to determine whether the computer hardware is functioning properly. The tool runs outside the operating system so that it can isolate hardware failures from issues that are caused by the operating system or other software components.

If your PC will not boot into Windows, you can use HP PC Hardware Diagnostics UEFI to diagnose hardware

When HP PC Hardware Diagnostics UEFI detects a failure that requires hardware replacement, a 24-digit Failure ID code is generated. For assistance in correcting the problem, contact support, and provide the Failure ID code.

- NOTE: To start diagnostics on a convertible computer, your computer must be in notebook mode, and you must use the attached keyboard.
- NOTE: If you need to stop a diagnostic test, press esc.

### Starting HP PC Hardware Diagnostics UEFI

To start HP PC Hardware Diagnostics UEFI, follow these steps:

- Turn on or restart the computer, and guickly press esc.
- Press f2.

The BIOS searches three places for the diagnostic tools, in the following order:

Connected USB flash drive

- NOTE: To download the HP PC Hardware Diagnostics UEFI tool to a USB flash drive, see Downloading the latest HP PC Hardware Diagnostics UEFI version on page 58.
- b. Hard drive
- c. BIOS
- 3. When the diagnostic tool opens, select the type of diagnostic test you want to run, and then follow the on-screen instructions.

### Downloading HP PC Hardware Diagnostics UEFI to a USB flash drive

Downloading HP PC Hardware Diagnostics UEFI to a USB flash drive can be useful in the following situations:

- HP PC Hardware Diagnostics UEFI is not included in the preinstall image.
- HP PC Hardware Diagnostics UEFI is not included in the HP Tool partition.
- The hard drive is damaged.

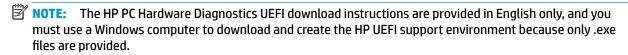

### Downloading the latest HP PC Hardware Diagnostics UEFI version

To download the latest HP PC Hardware Diagnostics UEFI version to a USB flash drive:

- Go to <a href="http://www.hp.com/go/techcenter/pcdiags">http://www.hp.com/go/techcenter/pcdiags</a>. The HP PC Diagnostics home page is displayed.
- In the HP PC Hardware Diagnostics UEFI section, select Download UEFI Diagnostics, and then select Run.

### Downloading HP PC Hardware Diagnostics UEFI by product name or number (select products only)

NOTE: For some products, it may be necessary to download the software to a USB flash drive by using the product name or number.

To download HP PC Hardware Diagnostics UEFI by product name or number (select products only) to a USB flash drive:

- **1.** Go to http://www.hp.com/support.
- Enter the product name or number, select your computer, and then select your operating system.
- In the Diagnostics section, follow the on-screen instructions to select and download the specific UEFI Diagnostics version for your computer.

# Using Remote HP PC Hardware Diagnostics UEFI settings (select products only)

Remote HP PC Hardware Diagnostics UEFI is a firmware (BIOS) feature that downloads HP PC Hardware Diagnostics UEFI to your computer. It can then execute the diagnostics on your computer, and it may upload results to a preconfigured server. For more information on Remote HP PC Hardware Diagnostics UEFI, go to <a href="http://www.hp.com/go/techcenter/pcdiags">http://www.hp.com/go/techcenter/pcdiags</a>, and then select **Find out more**.

### **Downloading Remote HP PC Hardware Diagnostics UEFI**

NOTE: HP Remote PC Hardware Diagnostics UEFI is also available as a Softpaq that can be downloaded to a server.

### Downloading the latest Remote HP PC Hardware Diagnostics UEFI version

To download the latest Remote HP PC Hardware Diagnostics UEFI version, follow these steps:

- Go to http://www.hp.com/go/techcenter/pcdiags. The HP PC Diagnostics home page is displayed.
- In the HP PC Hardware Diagnostics UEFI section, select Download Remote Diagnostics, and then select Run.

#### Downloading Remote HP PC Hardware Diagnostics UEFI by product name or number

NOTE: For some products, it may be necessary to download the software by using the product name or number.

To download HP Remote PC Hardware Diagnostics UEFI by product name or number, follow these steps:

- 1. Go to http://www.hp.com/support.
- Select Get software and drivers, enter the product name or number, select your computer, and then select your operating system.
- In the Diagnostics section, follow the on-screen instructions to select and download the Remote UEFI version for the product.

### **Customizing Remote HP PC Hardware Diagnostics UEFI settings**

Using the Remote HP PC Hardware Diagnostics setting in Computer Setup (BIOS), you can perform the following customizations:

- Set a schedule for running diagnostics unattended. You can also start diagnostics immediately in interactive mode by selecting Execute Remote HP PC Hardware Diagnostics.
- Set the location for downloading the diagnostic tools. This feature provides access to the tools from the HP website or from a server that has been preconfigured for use. Your computer does not require the traditional local storage (such as a disk drive or USB flash drive) to run remote diagnostics.
- Set a location for storing the test results. You can also set the user name and password settings used for uploads.
- Display status information about the diagnostics run previously.

To customize Remote HP PC Hardware Diagnostics UEFI settings, follow these steps:

- 1. Turn on or restart the computer, and when the HP logo appears, press f10 to enter Computer Setup.
- Select Advanced, and then select Settings.
- **3.** Make your customization selections.
- Select Main, and then Save Changes and Exit to save your settings.

Your changes take effect when the computer restarts.

# 12 Specifications

# **Input power**

The power information in this section may be helpful if you plan to travel internationally with the computer.

The computer operates on DC power, which can be supplied by an AC or a DC power source. The AC power source must be rated at 100-240 V, 50-60 Hz. Although the computer can be powered from a standalone DC power source, it should be powered only with an AC adapter or a DC power source supplied and approved by HP for use with this computer.

The computer can operate on DC power within the following specifications. The voltage and current for your computer is located on the regulatory label.

| Input Power                   | Rating                                                                                                    |
|-------------------------------|----------------------------------------------------------------------------------------------------|
| Operating voltage and current | 5 V dc @ 2 A / 12 V dc @ 3 A /15 V dc @ 3 A – 45 W USB-C                                                             |
|                               | 5 V dc @ 3 A / 9 V dc @ 3 A / 12 V dc @ 3.75 A /15 V dc @ 3 A – 45<br>W USB-C                                        |
|                               | 5 V dc @ 3 A / 9 V dc @ 3 A / 10 V dc @ 3.75 A / 12 V dc @ 3.75 A /<br>15 V dc @ 3 A / 20 V dc @ 2.25 A – 45 W USB-C |
|                               | 5 V dc @ 3 A / 9 V dc @ 3 A / 12 V dc @ 5 A / 15 V dc @ 4.33 A / 20<br>V dc @ 3.25 A – 65 W USB-C                    |
|                               | 5 V dc @ 3 A / 9 V dc @ 3A / 10 V dc @ 5 A / 12 V dc @ 5 A / 15 V dc<br>@ 4.33 A / 20 V dc @ 3.25 A – 65 W USB-C     |
|                               | 5 V dc @ 3 A / 9 V dc @ 3 A / 10 V dc @ 5 A / 12 V dc @ 5 A / 15 V dc<br>@ 5 A / 20 V dc @ 4.5 A – 90 W USB-C        |
|                               | 19.5 V dc @ 2.31 A – 45 W                                                                                            |
|                               | 19.5 V dc @ 3.33 A – 65 W                                                                                            |
|                               | 19.5 V dc @ 4.62 A – 90 W                                                                                            |
|                               | 19.5 V dc @ 6.15 A – 120 W                                                                                           |
|                               | 19.5 V dc @ 6.90 A – 135 W                                                                                           |
|                               | 19.5 V dc @ 7.70 A – 150 W                                                                                           |
|                               | 19.5 V dc @ 10.3 A – 200 W                                                                                           |
|                               | 19.5 V dc @ 11.8 A – 230 W                                                                                           |
|                               | 19.5 V dc @ 16.92 A – 330 W                                                                                          |

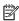

NOTE: This product is designed for IT power systems in Norway with phase-to-phase voltage not exceeding 240 V rms.

# **Operating environment**

| Factor                              | Metric            | U.S.                |
|-------------------------------------|-------------------|---------------------|
| Temperature                         |                   |                     |
| Operating (writing to optical disc) | 5°C to 35°C       | 41°F to 95°F        |
| Nonoperating                        | -20°C to 60°C     | -4°F to 140°F       |
| Relative humidity (noncondensing)   |                   |                     |
| Operating                           | 10% to 90%        | 10% to 90%          |
| Nonoperating                        | 5% to 95%         | 5% to 95%           |
| Maximum altitude (unpressurized)    |                   |                     |
| Operating                           | -15 m to 3,048 m  | -50 ft to 10,000 ft |
| Nonoperating                        | -15 m to 12,192 m | -50 ft to 40,000 ft |
|                                     |                   |                     |

# 13 Electrostatic Discharge

Electrostatic discharge is the release of static electricity when two objects come into contact—for example, the shock you receive when you walk across the carpet and touch a metal door knob.

A discharge of static electricity from fingers or other electrostatic conductors may damage electronic components.

To prevent damage to the computer, damage to a drive, or loss of information, observe these precautions:

- If removal or installation instructions direct you to unplug the computer, first be sure that it is properly grounded.
- Keep components in their electrostatic-safe containers until you are ready to install them.
- Avoid touching pins, leads, and circuitry. Handle electronic components as little as possible.
- Use nonmagnetic tools.
- Before handling components, discharge static electricity by touching an unpainted metal surface.
- If you remove a component, place it in an electrostatic-safe container.

# 14 Accessibility

HP designs, produces, and markets products and services that can be used by everyone, including people with disabilities, either on a stand-alone basis or with appropriate assistive devices. To access the latest information on HP accessibility, go to <a href="http://www.hp.com/accessibility">http://www.hp.com/accessibility</a>.

# Supported assistive technologies

HP products support a wide variety of operating system assistive technologies and can be configured to work with additional assistive technologies. Use the Search feature on your device to locate more information about assistive features.

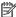

NOTE: For additional information about a particular assistive technology product, contact customer support for that product.

# **Contacting support**

We are constantly refining the accessibility of our products and services and welcome feedback from users. If you have an issue with a product or would like to tell us about accessibility features that have helped you, please contact us at +1 (888) 259-5707, Monday through Friday, 6 a.m. to 9 p.m. North American Mountain Time. If you are deaf or hard-of-hearing and use TRS/VRS/WebCapTel, contact us if you require technical support or have accessibility questions by calling +1 (877) 656-7058, Monday through Friday, 6 a.m. to 9 p.m. North American Mountain Time.

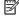

**NOTE:** Support is in English only.

# Index

| A                               | buttons                            | external power, using 42            |
|---------------------------------|------------------------------------|-------------------------------------|
| accessibility 63                | left pointing stick 9              | , ,                                 |
| action keys 15                  | power 12                           | F                                   |
| identifying 15                  | right pointing stick 9             | factory-sealed battery 42           |
| keyboard backlight 15           |                                    | fingerprint reader, identifying 13  |
| mute 15                         | C                                  | firewall software 47                |
| privacy screen 15               | call answer light 11               | fn key, identifying 14              |
| screen brightness 15            | call end light 11                  | fn lock light 11                    |
| speaker volume 15               | camera 8                           | four-finger tap TouchPad gesture    |
| switch screen image 15          | identifying 8                      | 31                                  |
| using 15                        | using 34                           |                                     |
| wireless 15                     | camera light, identifying 8        | G                                   |
| administrator password 44       | caps lock light, identifying 10    | GPS 26                              |
| airplane mode key 24            | caring for your computer 48        |                                     |
| antivirus software 47           | cleaning your computer 48          | H                                   |
| audio 34                        | components                         | hardware, locating 4                |
| adjusting volume 15             | bottom 18                          | HDMI audio, configuring 37          |
| HDMI 37                         | cover 20                           | HDMI port                           |
| headphones 34                   | display 8                          | connecting 36                       |
| headsets 35                     | front 19                           | identifying 5                       |
| sound settings 35               | keyboard area 9                    | headphones, connecting 34           |
| speakers 34                     | left side 7                        | headsets, connecting 35             |
| audio-out (headphone)/audio-in  | right side 5                       | high-definition devices, connecting |
| (microphone) combo jack,        | Computer Setup                     | 36, 38                              |
| identifying 5                   | BIOS administrator password 45     | hot keys                            |
| , ,                             | navigating and selecting 52        | microphone mute 15                  |
| В                               | restoring factory settings 53      | hotkeys, using 17                   |
| backups 51                      | connecting to a WLAN 25            | HP Fast Charge 40                   |
| battery                         | connector, power 6                 | HP LAN-Wireless Protection 28       |
| conserving power 41             | corporate WLAN connection 25       | HP MAC Address Pass Through 28      |
| discharging 41                  | critical battery level 41          | HP PC Hardware Diagnostics UEFI     |
| factory-sealed 42               |                                    | downloading 58                      |
| low battery levels 41           | D                                  | starting 57                         |
| resolving low battery level 41, | data transfer 38                   | using 57                            |
| 42                              | display components 8               | HP PC Hardware Diagnostics Windows  |
| battery charge 41               | DisplayPort, identifying USB Type- | downloading 56                      |
| battery light 6                 | C 5                                | installing 57                       |
| battery power 40                | docking connector, identifying 5   | using 56                            |
| BIOS                            | drive light 19                     | HP resources 2                      |
| determining version 54          |                                    | HP ThinUpdate, using 51             |
| downloading an update 54        | E                                  |                                     |
| updating 54                     | electrostatic discharge 62         | 1                                   |
| Bluetooth device 24, 26         | embedded numeric keypad,           | initiating Sleep 39                 |
| Bluetooth label 22              | identifying 14                     | input power 60                      |
| bottom 22                       | esc key, identifying 14            |                                     |

| internal microphones, identifying 8, | M                                         | product name and number,            |
|--------------------------------------|-------------------------------------------|-------------------------------------|
| 20                                   | maintenance                               | computer 21                         |
|                                      | updating programs and drivers             | public WLAN connection 25           |
| J.                                   | 48                                        |                                     |
| jacks                                | managing power 39                         | R                                   |
| audio-out (headphone)/audio-in       | microphone mute key, identifying          | regulatory information              |
| (microphone) combo 5                 | 15                                        | regulatory label 22                 |
| network 5                            | microphone mute light, identifying        | wireless certification labels 22    |
| RJ-45 (network) 5                    | 10                                        | Remote HP PC Hardware Diagnostics   |
|                                      | Miracast 38                               | UEFI settings                       |
| K                                    | mute volume action key 15                 | customizing 59                      |
| keyboard and optional mouse          |                                           | using 58                            |
| using 33                             | N                                         | right side components 5             |
| keyboard backlight                   | network jack, identifying 5               | RJ-45 (network) jack, identifying 5 |
| action key 15                        | NFC 26                                    | RJ-45 (network) lights, identifying |
| keypad                               | NFC tapping area                          | 5                                   |
| embedded numeric 14                  | Near Field Communications 9               |                                     |
| keys                                 | num lock light 10                         | S                                   |
| esc 14                               |                                           | screen brightness action keys 15    |
| fn 14                                | 0                                         | security cable slot, identifying 7  |
| num lock 14                          | one-finger slide touch screen             | serial number, computer 21          |
| Windows application 14               | gesture 33                                | service labels, locating 21         |
| Windows key 14                       | operating environment 61                  | setup utility                       |
|                                      |                                           | navigating and selecting 52         |
| L                                    | P                                         | restoring factory settings 53       |
| labels                               | passwords                                 | sharing or presenting light 10      |
| Bluetooth 22                         | administrator 44                          | shipping the computer 49            |
| regulatory 22                        | BIOS administrator 45                     | shutdown 39                         |
| serial number 21                     | user 44                                   | SIM card                            |
| service 21                           | pointing stick, identifying 9             | inserting 23                        |
| wireless certification 22            | ports                                     | SIM card slot, identifying 5        |
| WLAN 22                              | HDMI 5, 36                                | Sleep                               |
| left side components 7               | USB SuperSpeed 5                          | exiting 39                          |
| lights                               | USB SuperSpeed port with HP               | initiated during critical battery   |
| AC adapter and battery 6             | Sleep and Charge 7                        | level 41                            |
| battery 6                            | USB Type-C 38                             | initiating 39                       |
| call answer 11                       | USB Type-C SuperSpeed 5                   | Sleep, initiating 39                |
| call end 11                          | USB Type-C SuperSpeed port and            | slots                               |
| camera 8                             | DisplayPort 35                            | security cable 7                    |
| caps lock 10                         | power                                     | SIM card 5                          |
| drive 19                             | battery 40                                | smart card 7                        |
| fn lock 11                           | external 42                               | smart card slot, identifying 7      |
| microphone mute 10                   | power button, identifying 12              | software                            |
| num lock 10                          | power connector                           | antivirus 47                        |
| power 10, 19                         | identifying 6                             | firewall 47                         |
| RJ-45 (network) 5                    | power icon, using 40                      | software installed, locating 4      |
| sharing or presenting 10             | power lights 10, 19                       | sound. See audio                    |
| wireless 10, 19                      | power settings, using 40                  | sound settings, using 35            |
| low battery level 41                 | privacy screen action key, identifying 15 | speaker volume action keys 15       |

| speakers                           | using the keyboard and optional    |
|------------------------------------|------------------------------------|
| connecting 34                      | mouse 33                           |
| speakers, identifying 13           | using the TouchPad 30              |
| special keys, using 14             | using the routin du 50             |
| SuperSpeed port and DisplayPort,   | v                                  |
| connecting USB Type-C 35           | vents, identifying 7, 12, 18       |
| Sure Start                         | video 35                           |
| using 55                           | DisplayPort device 35              |
| switch screen image action key 15  | HDMI port 36                       |
| Switch screen image action key     | USB Type-C 35                      |
| T                                  | wireless displays 38               |
| tap TouchPad and touch screen      | volume                             |
| gesture 30                         | adjusting 15                       |
| three-finger swipe TouchPad        | mute 15                            |
| gesture 32                         | mate 13                            |
| touch screen gestures              | W                                  |
| one-finger slide 33                | Windows application key,           |
| TouchPad                           | identifying 14                     |
| buttons 9                          | Windows key, identifying 14        |
| using 30                           | wireless action key 15             |
| TouchPad and touch screen gestures | wireless antennas, identifying 8   |
| tap 30                             | wireless button 24                 |
| two-finger pinch zoom 31           | wireless certification label 22    |
| TouchPad gestures                  | wireless controls                  |
| four-finger tap 31                 | button 24                          |
| three-finger swipe 32              | operating system 24                |
| two-finger slide 31                | wireless key 24                    |
| two-finger tap 31                  | wireless light 24                  |
| TouchPad zone                      | wireless light, identifying 10, 19 |
| identifying 9                      | wireless network (WLAN)            |
| TPM settings 55                    | connecting 25                      |
| transfer data 38                   | corporate WLAN connection 25       |
| traveling with the computer 22, 49 | functional range 25                |
| turning off the computer 39        | public WLAN connection 25          |
| two-finger pinch zoom TouchPad and | WLAN antennas, identifying 8       |
| touch screen gesture 31            | WLAN device 22                     |
| two-finger slide TouchPad gesture  | WLAN label 22                      |
| 31                                 | WWAN antennas, identifying 8       |
| two-finger tap TouchPad gesture 31 | WWAN device 24, 25                 |
|                                    |                                    |
| U                                  |                                    |
| unresponsive system 39             |                                    |
| updating programs and drivers 48   |                                    |
| USB SuperSpeed port with HP Sleep  |                                    |
| and Charge, identifying 7          |                                    |
| USB SuperSpeed port, identifying 5 |                                    |
| USB Type-C port, connecting 35, 38 |                                    |
| USB Type-C SuperSpeed port,        |                                    |
| identifying 5                      |                                    |
| user password 44                   |                                    |